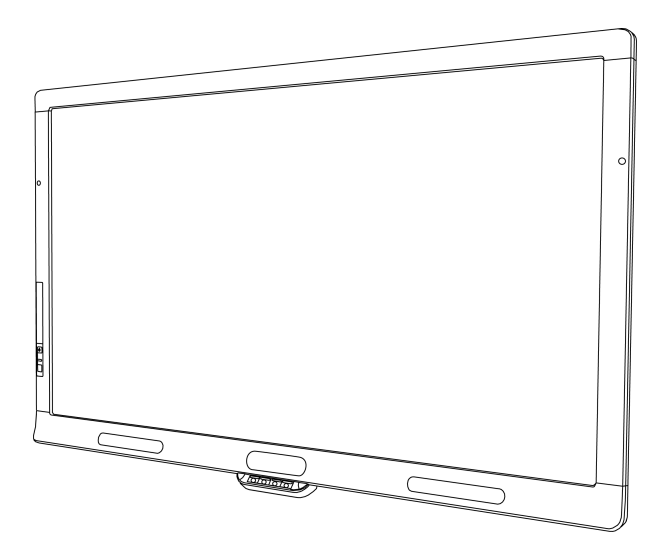

# SMART Board® 8055i、8055i-SMP 和 8055ie-SMP

交互式平板显示器

简单成就不平凡" SMART。

用户指南

# 产品注册

如果您注册了 SMART 产品,当有新功能和软件升级时我们将通知您。

访问以下网址在线注册:[smarttech.com/registration](http://www.smarttech.com/registration)。

请保留以下信息以便在联系 SMART 技术支持时提供。

序列号:

购买日期:

#### FCC 警告

本设备经测试证明符合 FCC 规则第 15 部分关于 A 类数字设备的限制规定。这些限制旨在提供合理的保护,防止在商用环境中操作设备时造成<br>有害干扰。本设备会产生、使用并可发出无线射频能量,如果不按制造商的说明安装和使用,可能对无线电通信造成有害干扰。在居民区使用<br>该设备可能造成有害干扰, 在这种情况下,用户应自行承担消除干扰之费用。

#### 商标通知

SMART Board、SMART Ink、SMART Notebook、SMART Meeting Pro、DViT、SMART GoWire、smarttech、SMART 徽标和所有 SMART 宣传用语都是 SMART Technologies ULC 在美国和/或其他国家/地区的商标或注册商标。Mac 和 Macintosh 是 Apple Inc. 在美国和其它国家注册的商标。Windows<br>是 Microsoft Corporation 在美国和/或其它国家的注册商标或商标。所有第三方产品和公司名称可能是其各自拥有者的商标。

#### 版权通知

© 2012 SMART Technologies ULC。保留所有权利。未经 SMART Technologies ULC 书面同意, 不得以任何形式、任何手段对本出版物的任何部分进<br>行复制、传播、转录、存入检索系统或翻译为任何语言。本手册的内容如有更改, 恕不另行通知;这些内容并不代表 SMART 提供了任何承诺。 专利号:US6320597; US6326954; US6741267; US6803906; US6947032; US6954197; US6972401; US7151533; US7236162; US7411575; US7619617; US7643006; US7692625; US7755613; US7757001; USD612396; US6563491; US6829372; US7880720; USD612396; USD616462; USD617332; 和 USD636784。其他专利正在 申请中。

06/2012

# <span id="page-2-0"></span>交互式平板显示器重要须知

## △ 警告

- <sup>l</sup> 不遵循 SMART 产品随附的 安装说明可 能会导致人 身伤害和产 品损坏,这些 可 能不属于保修范围。
- <sup>l</sup> 请勿打开或拆卸 SMART 产品。机箱内的高电压可能使您有遭受电击的危险。 打开机箱还会导致保修失效。
- 不可站在椅子上( 或 让儿童站在椅子上) 触碰 SMART 产品的表面。而要将产品 安装在适当的高度。
- <sup>l</sup> 为减少火灾或触电危险,不要将 SMART 产品暴露在雨中或潮湿的环境中。
- <sup>l</sup> 如果您的 SMART 产品需要替换件,确保维修人员使用的是 SMART Technologies 所指定的替换件或是具有与原始件相同特性的部件。
- <sup>l</sup> 请确保正确地捆扎地板上连接 SMART 产品的电缆,并做好标记,避免发生绊 倒的危险。
- <sup>l</sup> 请勿在 机柜 通风 孔内 插入物 体,因 为插 入物 可能 会接触 危险 的电 压点 并导 致 电击、火灾或产品损坏,这些可能不属于保修范围。
- <sup>l</sup> 请勿在电源 线上放置任 何重物。电 源线若损坏,可 能会导致电 击、火灾或产 品 损坏,这些可能不属于保修范围。
- <sup>l</sup> 请只使用本产品的极性插头可以完全插入的电源延长线和插座。
- <sup>l</sup> 请使用本产品 随附的电源 线。如果本 产品未随附电 源线,请联系 您的供应商。 请只使用与电源插座的交流电压相匹配并且符合您所在国家安全标准的电源 线。
- <sup>l</sup> 如果玻璃已损坏,切勿接触液晶体。为防止受伤,请小心处理玻璃碎片。
- <sup>l</sup> 请勿通 过连接 绳索或 电线到 把手上 来移动 或安装 交互式 平板显 示器。因为 交 互式平板显示器很重,绳索、电线或把手松脱可能导致人身伤害。
- <sup>l</sup> 请只使用 VESA® 认可的安装五金构件。

#### 交 互 式 平 板 显 示 器 重 要 须 知

- <sup>l</sup> 如果发 生下 列任 一情 况,请将 交互 式平 板显 示器 的所有 电源 线与 墙上 插座 断 开,并向合格的维修人员求助:
	- o 电源线或插头损坏
	- o 液体溅入交互式平板显示器
	- o 物体掉入交互式平板显示器
	- o 交互式平板显示器掉落地上
	- o 结构损坏,如出现裂纹
	- o 按照说明操作时,交互式平板显示器工作不正常。

#### △ 注意

ii

- <sup>l</sup> 在清洁 SMART 产品之前,请关闭或断开计算机电源。否则,您可能会在擦拭 屏幕时弄乱桌面图标,或无意中启动应用程序。
- <sup>l</sup> 避免在有过多灰尘、潮湿或烟雾的地方安装和使用 SMART 产品。
- <sup>l</sup> 确保电源插座位于 SMART 产品附近,在使用产品时能方便够到。
- $\bullet$  仅针对 SMART Board 8055ie-SMP 交互式平板显示器: 外部电源在必要时需要满 足 Limited Power Source (LPS) 的 CSA/UL/IEC/EN 60950-1 要求。
- 此 SMART 产品仅可与欧洲 TN 及 TT 供电系统一起使用。

它不适用于部分欧洲国家使用的旧式 IT 型供电系统。"本系统( IT型) 大部分与 地面绝缘,在法国的某些设置由地面抗阻,电压为 230/400 伏。在挪威,配合电 压限制器,不带电非分布式,线对线电压为 230 伏。" (IEC 60950:1999)

如果您不清楚安装 SMART 产品所在地可用的电力系统的类型,请联系合格人 员。

<sup>l</sup> 您必须将 SMART Board® 交互式平板显示器随附的 USB 电缆连接到一台有符 合 USB 标准的接口且标有 USB 图标的计算机。此外,USB 源计算机必须符合 CSA/UL/EN 60950 标准,并带有 CE 标记以及 CSA/UL 60950 的 CSA 和/或 UL 标 记。这是为了操作安全并避免损坏 SMART Board 交互式平板显示器。

目录

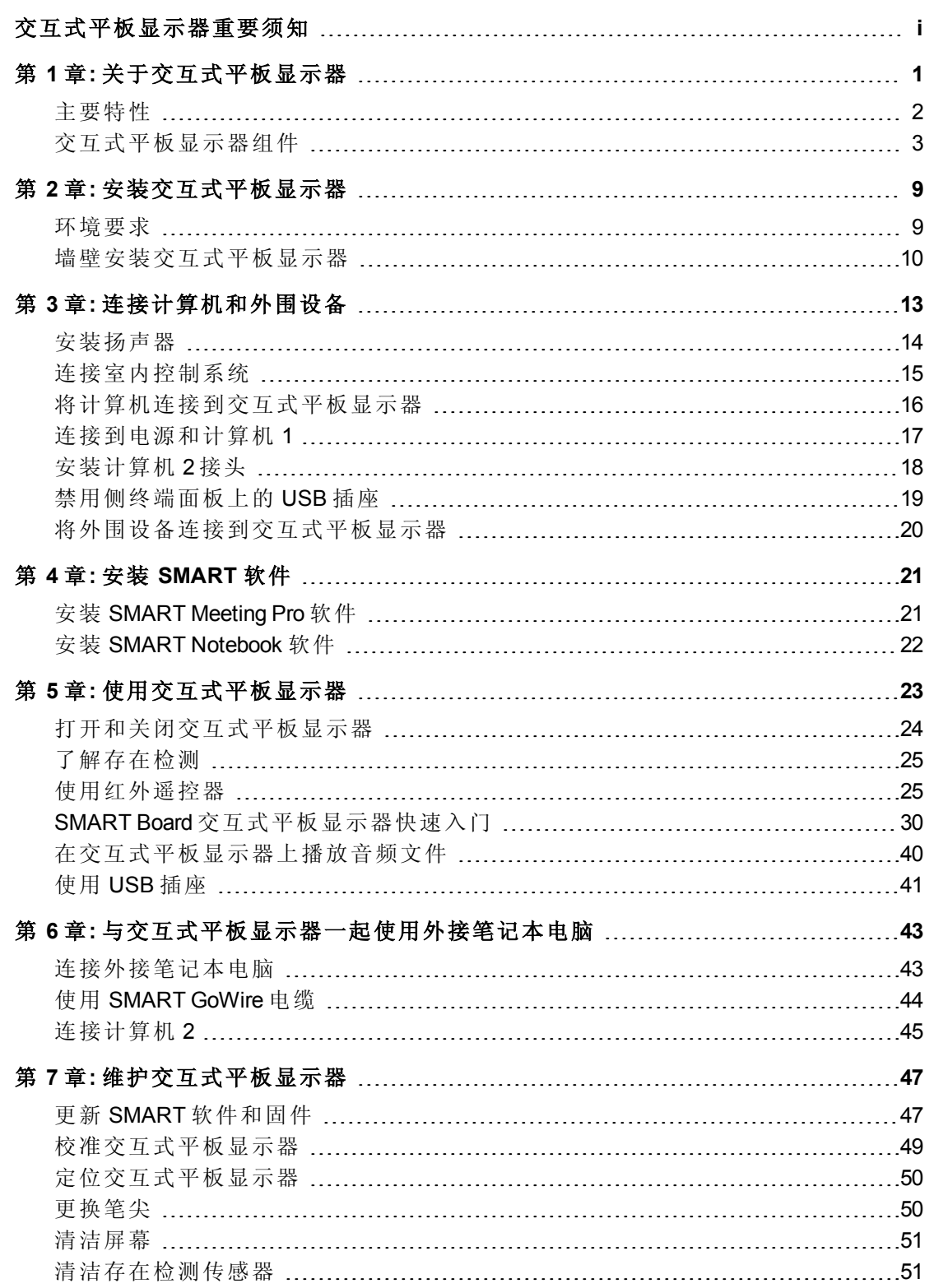

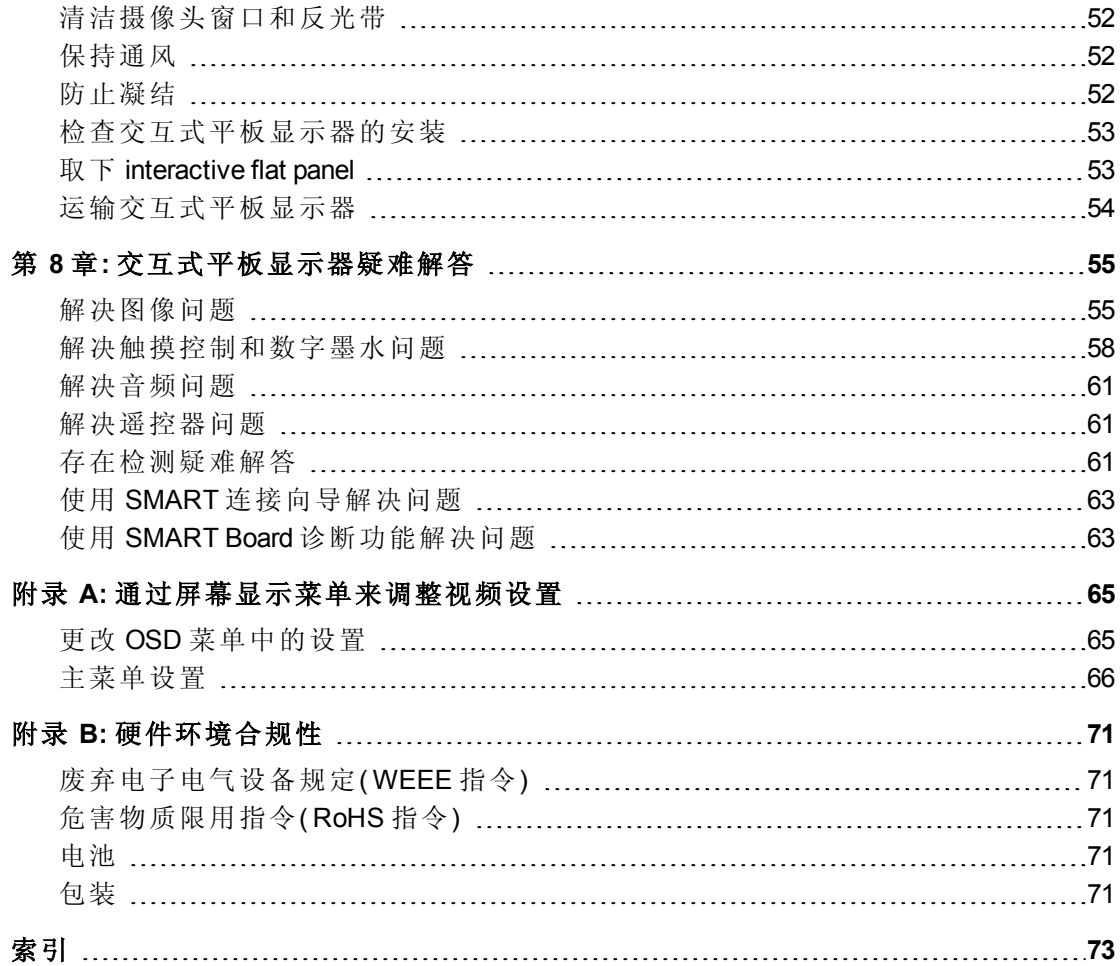

# <span id="page-6-0"></span>关于交互式平板显示器 第1章

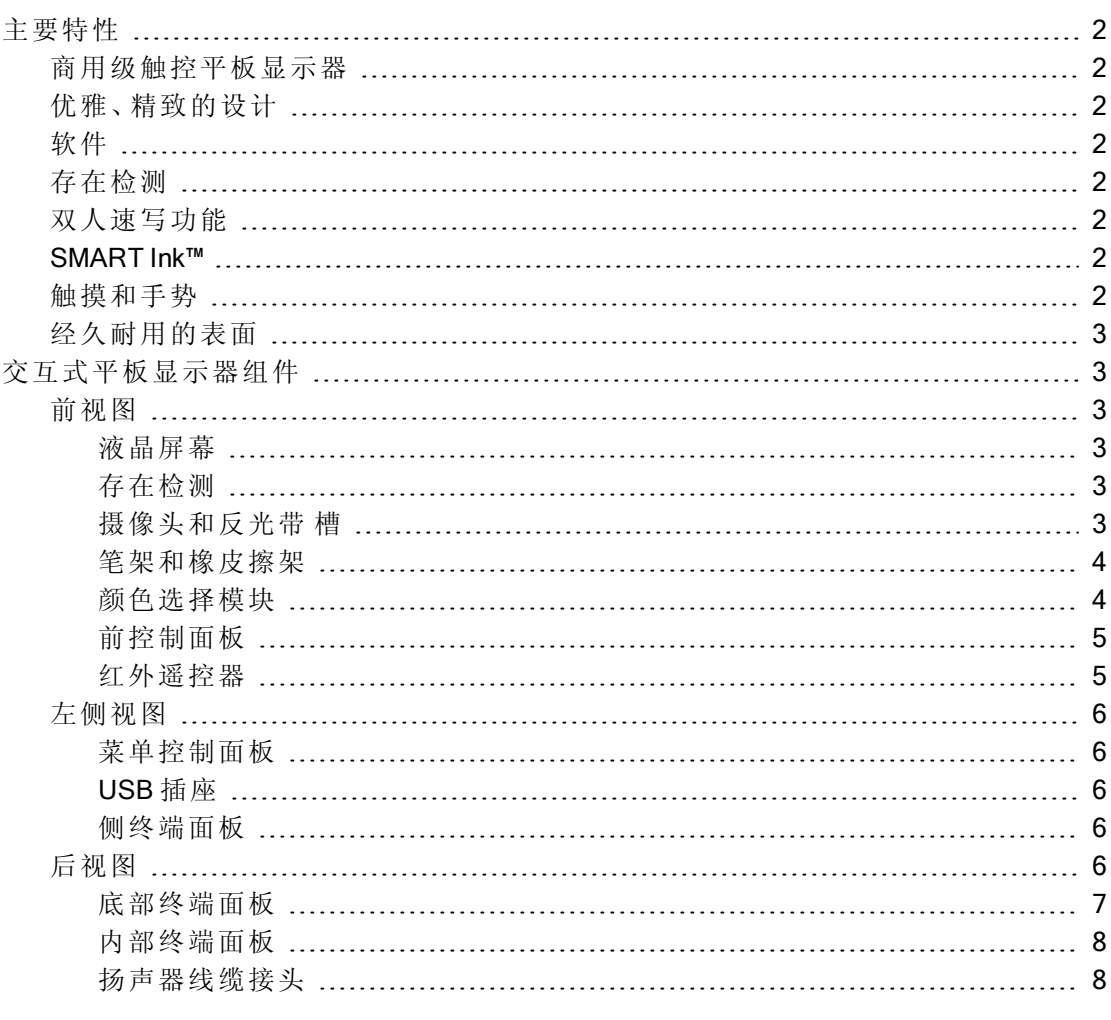

1

第 **1** 章 关于交互式平板显示器

## <span id="page-7-0"></span>主要特性

## <span id="page-7-1"></span>商用级触控平板显示器

SMART Board 8055i 交互式平板显示器在液晶屏幕上采用 SMART 专有的 DViT®( 数字 图像触控) 技术,使您能够在交互式表面上选择、书写和擦除。它还使您能够在计算机 上执行任何操作 — 打开和关闭应用程序、与其他人举行会议、创建新文档或编辑现有 文档、访问网站、播放和操作视频剪辑等等 — 只需触摸交互式表面。两个用户还可以 同时在交互式表面绘图,并且可在应用程序内使用任何手势组合。

## <span id="page-7-2"></span>优雅、精致的设计

SMART Board 8055i 交互式平板显示器具有专业的设计和引人注目的逼真视觉效果,使 之成为任何高端工作区的理想选择。

## <span id="page-7-3"></span>软件

要使用本指南中所述的所有交互式平板显示器功能,请访问 [smarttech.com/downloads](http://www.smarttech.com/downloads) 并确保计算机上已安装最新版本的 SMART 软件和 SMART Product Drivers。

## <span id="page-7-4"></span>存在检测

交互式平板显示器的框架上有两个存在检测传感器,能够检测 5 m( 16') 外是否有人。 传感器检测到室内有人时,交互式平板显示器就会开机。传感器检测到室内无人时, 交互式平板显示器就会关机。

### <span id="page-7-5"></span>双人速写功能

两个用户可以分别取出一支笔,然后同时在交互式表面绘图,从而实现更高程度的交 互性。

### <span id="page-7-6"></span>SMART Ink™

SMART Ink 使您能够在计算机上打开的应用程序、文件、文件夹、网站上和任何其他打 开的窗口上用数字墨水书写和绘图。当您在计算机打开窗口之外书写时,SMART Ink 笔记将出现,您可以在笔记内书写。

当您打开本身有墨水工具的应用程序时,可以关闭 SMART Ink 然后使用应用程序墨水 工具在内容中书写。

有关详细信息,请参见SMART Ink 的 Windows® 操作系统用户指南 [\(smarttech.com/kb/170191](http://www.smarttech.com/kb/170191)) 或 SMART Ink 的 Mac OS X 操作系统软件用户指南 [\(smarttech.com/kb/170192](http://www.smarttech.com/kb/170192))。

### <span id="page-7-7"></span>触摸和手势

您可以让手指充当鼠标,用笔槽中的笔通过数字墨水书写,然后用橡皮擦擦除。有了 物体识别功能,您取出笔后可以直接书写、选择或擦除,中途无需换笔。

关于交互式平板显示器

## <span id="page-8-1"></span>经久耐用的表面

<span id="page-8-0"></span>SMART Board 8055i 交互式平板显示器具有硬化玻璃屏幕。

## 交互式平板显示器组件

## <span id="page-8-2"></span>前视图

交互式平板显示器的正面包括液晶屏幕、摄像头和反光带槽、存在检测传感器、带笔 的笔架、带橡皮擦的橡皮擦架以及颜色选择模块。

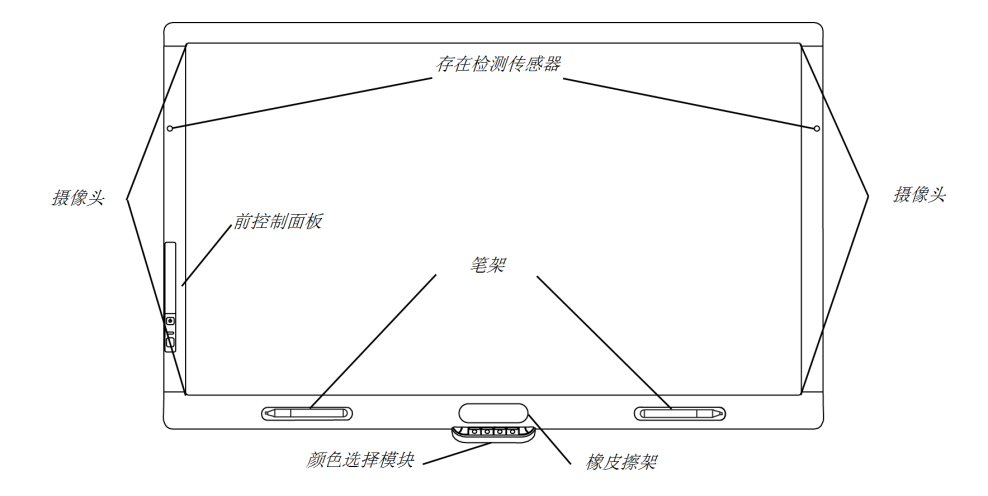

#### <span id="page-8-3"></span>液晶屏幕

屏幕为 133 cm 宽 × 82 cm 高 (52 3/8" × 32 5/16"), 对角线长 140 cm (55"), 格式为 16:9。

<span id="page-8-4"></span>有关清洁液晶屏幕的信息,请参见[清洁屏幕](#page-56-0) [在本页](#page-56-0)[51](#page-56-0)。

#### 存在检测

interactive flat panel 的框架上有两个存在检测传感器,能够检测 5 m( 16') 外是否有人。 传感器检测到室内有人时,interactive flat panel 就会开机。传感器检测到室内无人 时, interactive flat panel 就会关机。

有关清洁传感器的信息,请参见[清洁存在检测传感器](#page-56-1) [在本页](#page-56-1)51。有关存在检测设置的 详细信息,请参见[距离控制设置](#page-73-0) [在本](#page-73-0)页[68](#page-73-0)。

### 注 意

如果启用了"环保待机",存在检测功能将受到限制。如需了解详情,请参见第 1 页上 的[安装设置](#page-73-1) [在本](#page-73-1)页[68](#page-73-1)

#### <span id="page-8-5"></span>摄像头和反光带 槽

交互式平板显示器屏幕四周为一条嵌有反光带的槽。每个角落都有一个摄像头,可跟 踪手指和笔在屏幕上的位置。有关清洁摄像头窗口和反光带的信息,请参见[清洁屏幕](#page-56-0) [在本页](#page-56-0)51。

关于交互式平板显示器

## △注意

- <sup>l</sup> 请勿损坏或拆卸反光带。
- <sup>l</sup> 保持反光带干燥。

## ● 重要

- <sup>l</sup> 请勿将可粘便笺之类的物品贴在屏幕上,因为它们会干扰摄像头。
- <sup>l</sup> 请勿在反光带槽内放置任何东西,因为它们会干扰摄像头。

### <span id="page-9-0"></span>笔架和橡皮擦架

底部边框包含两支笔和一个橡皮擦的磁性托架。从托架中取出笔或橡皮擦可将其激 活,使您能够绘制或擦除数字墨水。

## △注意

将笔或橡皮擦放回磁性托架时,确保笔或橡皮擦在托架中居中放置,防止掉落后损 坏。

#### <span id="page-9-1"></span>颜色选择模块

颜色选择模块使您能够访问帮助功能、打开屏幕键盘、选择笔的颜色、激活右键单击 以及定位交互式平板显示器。

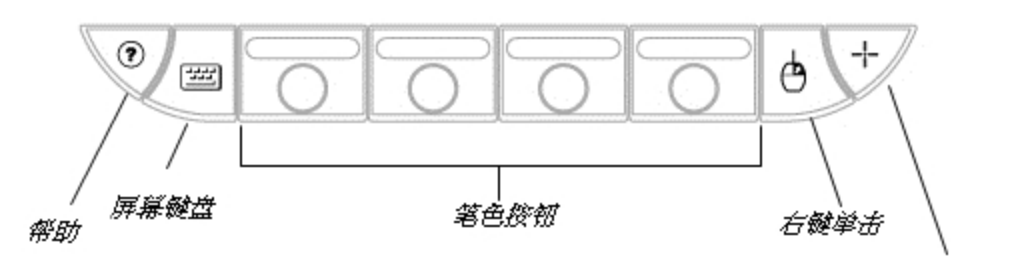

定位交互式平板显示器

关于交互式平板显示器

#### <span id="page-10-0"></span>前控制面板

前控制面板包含音量控制、静音、输入 和电源按钮、以及状态灯和红外遥控 器传感器。

● 重要

请勿覆盖或遮挡此区域,否则您可能 会减少对红外遥控器的使用。

正常使用时

- <sup>l</sup> 音量、静音和输入按钮为蓝色。
- <sup>l</sup> 电源按钮为绿色。
- <sup>l</sup> 状态灯为绿色。

有关使用前控制面板灯诊断问题的信 息,请参见[使用前控制面板灯诊断黑](#page-60-2) [屏问题](#page-60-2) [在本页](#page-60-2)[55](#page-60-2)。

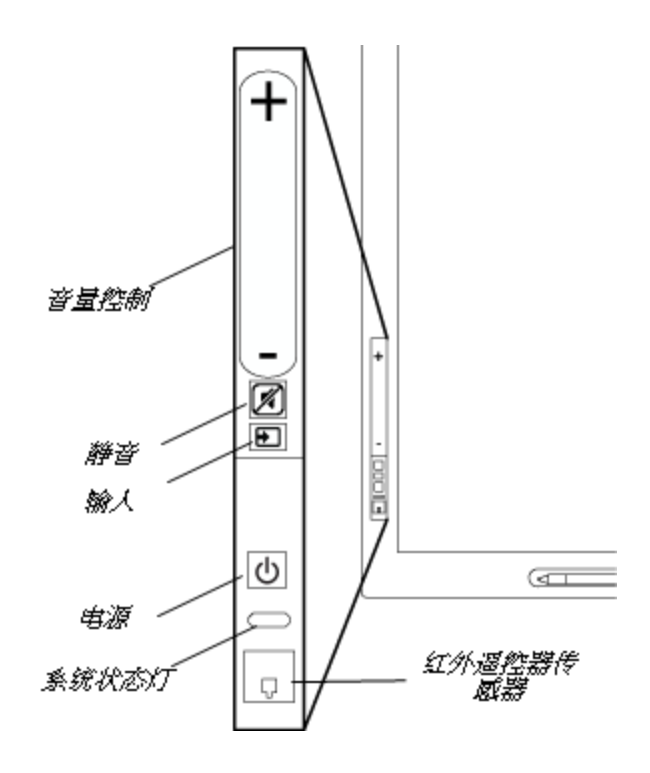

#### <span id="page-10-1"></span>红外遥控器

红外遥控器使您能够打开和关闭交互式平板显示器、改变输入源、调节音量、访问屏 幕菜单等等。有关红外遥控器的详细信息,请参见[使用红外遥控器](#page-30-1) [在本](#page-30-1)页[25](#page-30-1)。

关于交互式平板显示器

## <span id="page-11-0"></span>左侧视图

<span id="page-11-1"></span>交互式平板显示器的左侧有菜单控制面 板和侧终端面板。

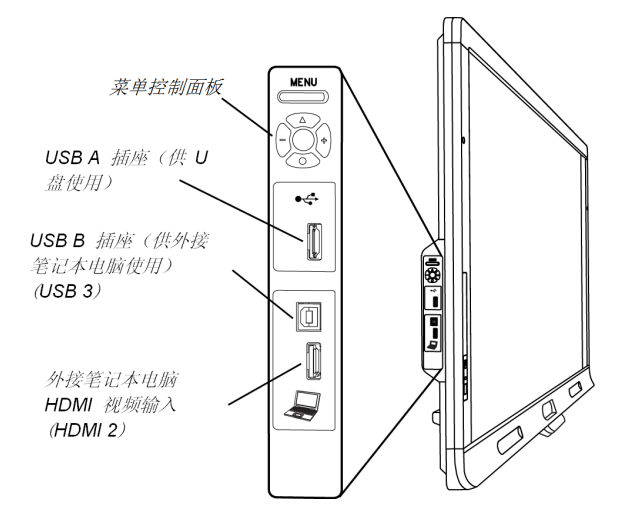

#### 菜单控制面板

菜单控制面板使您能够访问屏幕显示菜单以调整显示和音频设置。有关屏幕显示菜单 的详细信息,请参见[通过屏幕显示菜单来调整视频设置](#page-70-0) [在本页](#page-70-0)[65](#page-70-0)。

#### <span id="page-11-2"></span>USB 插座

USB 插座可接受 USB A类连接器, 如 U 盘。有关此插座的详细信息, 请参见[使用](#page-46-0) [USB](#page-46-0) [插座](#page-46-0) [在本](#page-46-0)页[41](#page-46-0)。

## 日注意

您可以禁用此 USB 插座,使计算机无法访问它。有关说明请参见[禁用侧终端面板上](#page-24-0) [的](#page-24-0) [USB](#page-24-0) [插座](#page-24-0) [在本](#page-24-0)页[19](#page-24-0)。

#### <span id="page-11-3"></span>侧终端面板

侧终端面板有 USB 和 HDMI 插座,用来连接外接笔记本电脑。有关侧终端面板的详细 信息,请参见[连接外接笔记本电脑](#page-48-1) [在本页](#page-48-1)43。

## <span id="page-11-4"></span>后视图

交互式平板显示器的背面包括底部终端面板、内部终端面板以及扬声器线缆接头。

#### ○ 重要

在墙上安装交互式平板显示器之前,将所有必需的电缆接好。有些接头在墙上安装 后可能无法触及。

第 **1** 章 关于交互式平板显示器

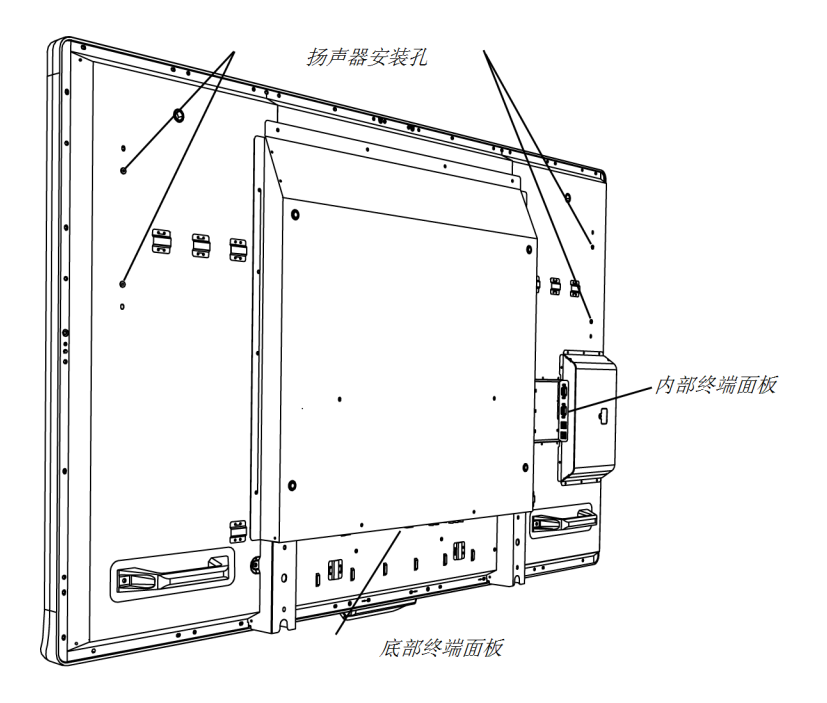

#### <span id="page-12-0"></span>底部终端面板

底部终端面板包含电源总开关和几个连接件,包括触摸控制接头以及辅助输入和输出 设备接头,如 DVD 播放机、蓝光播放机以及 VCR。

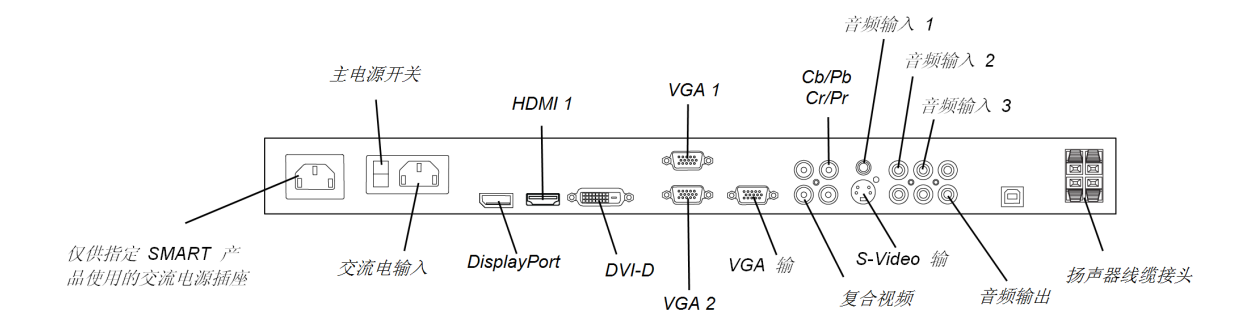

## ■ 注意

交流电电源插座指定用于带有装置的 SMART Board 8055ie-SMP 交互式平板显示器的 一个组件。请参见更换 SMART 产品上的装置 (FRU - Appliance - SB8) ([smarttech.com/kb/170062\)](http://smarttech.com/kb/170062)。

关于交互式平板显示器

### <span id="page-13-0"></span>内部终端面板

内部终端面板在交互式平板显示器的左 侧,包含触摸控制 USB 接口以及室内控 制输入和输出。

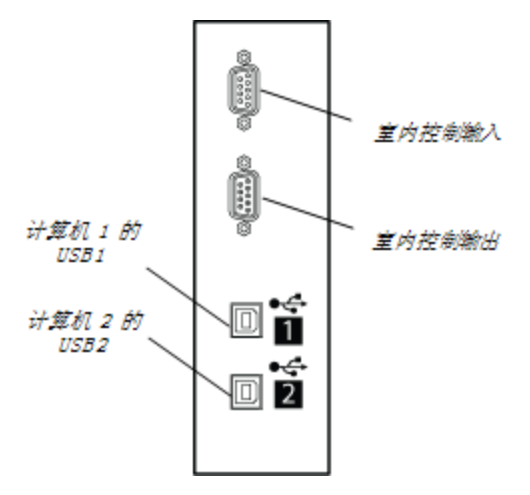

#### <span id="page-13-1"></span>扬声器线缆接头

扬声器线缆接头在底部终端面板上。

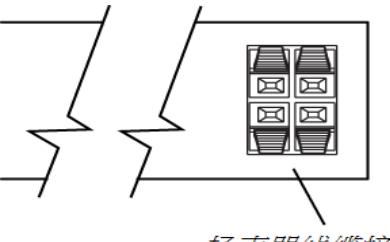

扬声器线缆接头

# <span id="page-14-0"></span>安装交互式平板显示器 第 2 章

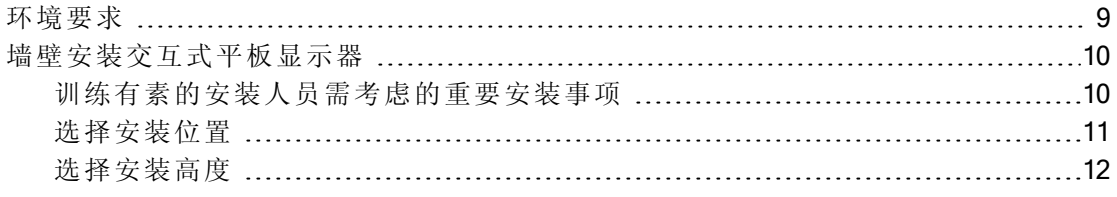

您需要一支专业安装人员团队来安装 SMART Board® 8055i 交互式平板显示器。

本章介绍了安装交互式平板显示器的额外注意事项和详细说明。

## **G** 重要

由于插座在墙上安装完成后可能无法触及,请考虑在交互式平板显示器尚在包装中 或悬挂在起吊装置上时连接扬声器、计算机和外围设备的电缆。有关详细信息,请参 见[连接计算机和外围设备](#page-18-0) [在本页](#page-18-0)[13](#page-18-0)。

## <span id="page-14-1"></span>环境要求

在安装交互式平板显示器之前,请查看以下环境要求。有关详细信息,请参见 *SMART Board 8055i* 和 *8055i-SMP* 交互式平板显示器规格 ([smarttech.com/kb/170179\)](http://www.smarttech.com/kb/170179) 或 *SMART Board 8055ie-SMP* 带装置的交互式平板显示器规格 [\(smarttech.com/kb/170178](http://www.smarttech.com/kb/170178))。

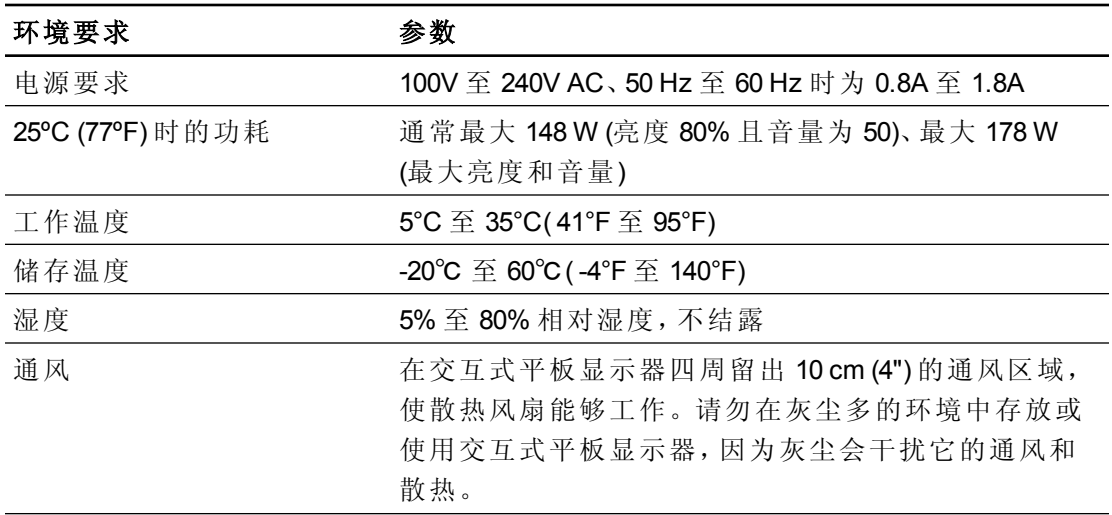

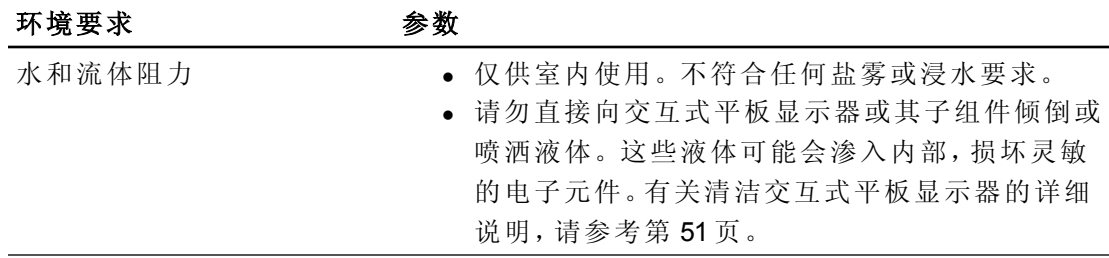

## <span id="page-15-0"></span>墙壁安装交互式平板显示器

聘请训练有素的专业安装人员来安装交互式平板显示器。

△ 警告

- <sup>l</sup> 安装不正确可能会导致人身伤害或产品损坏。
- <sup>l</sup> 交互式平板显示器重 44.5 kg (98 lb.)。请核查您所在地的建筑规范,确保您的安 装部位能够支持这一重量。

## ■ 注意

请勿让交互式平板显示器的重量全压在颜色选择模块上,因为它并不是用来支撑产 品重量的。在交互式平板显示器还在产品包装里或悬挂在起吊装置上时安装其他部 件,以防止交互式平板显示器的重量损坏颜色选择模块。

#### ○ 重要

- <sup>l</sup> 保管好所有原包装,以便在需要运输交互式平板显示器时使用。如果原包装不 可用,可以向 SMART 授权经销商 [\(smarttech.com/where](http://smarttech.com/where)) 购买新的产品包装。
- <sup>l</sup> 在墙壁安装之前,请将扬声器固定在交互式平板显示器上并将扬声器线缆连 接在上面。有关详细信息,请参见[安装扬声器](#page-19-0) [在本页](#page-19-0)14。

<span id="page-15-1"></span>训练有素的安装人员需考虑的重要安装事项 在墙壁上安装交互式平板显示器时请考虑下列事项:

<sup>l</sup> 把布线包括在工作流计划中,因为安装完成后,有的线缆连接点可能不容易接 近。

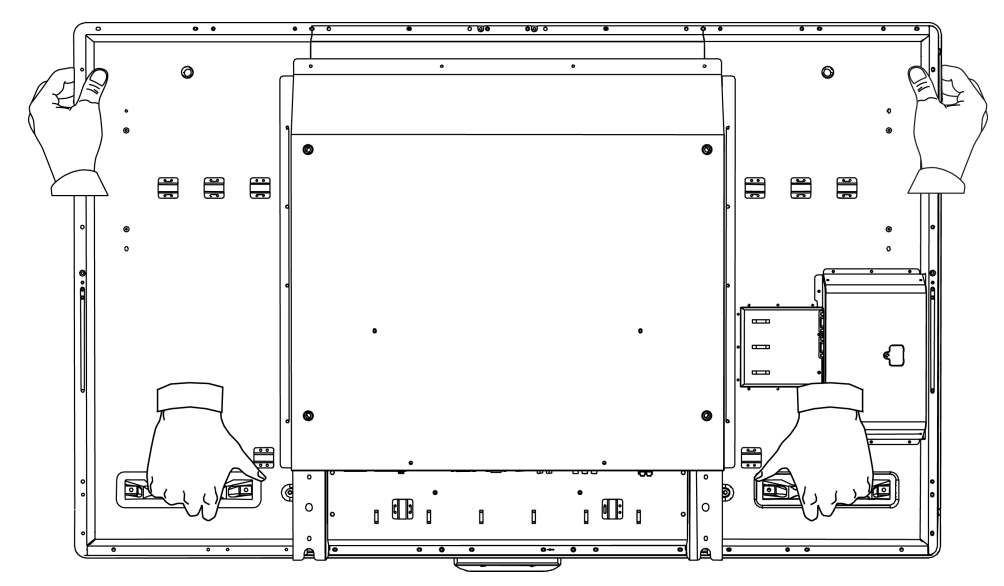

<sup>l</sup> 搬动和提起交互式平板显示器时请抓住提手和侧面。

- 如要在墙壁上安装交互式平板显示器,您需要有标准的 VESA<sup>®</sup> 600 mm × 400 mm 兼容墙壁安装支架(未随附)。墙壁安装支架必须至少深14mm,以确保有安装扬 声器的足够空间。
- <sup>l</sup> 使用 M8 螺丝钉来固定墙上托架。螺丝钉的长度必须为 14-15 mm,再加上托架和 垫圈的厚度。
- 建议的紧固力为 11.25-13.75 N·m (99.57-121.70 in-lb.)。
- <sup>l</sup> 更多详细信息请参阅安装设备随附的说明。

## <span id="page-16-0"></span>选择安装位置

在选择交互式平板显示器的安装位置时请考虑下列事项:

- <sup>l</sup> 墙壁必须足够坚固,能够支撑交互式平板显示器和安装设备。交互式平板显示 器重 44.5 kg (98 lb.)。
- <sup>l</sup> 请勿在门会撞上的位置安装交互式平板显示器。
- <sup>l</sup> 请勿在振动大或灰尘多的地方安装交互式平板显示器。
- <sup>l</sup> 请勿在主电源进入建筑物的位置附近安装交互式平板显示器。
- <sup>l</sup> 确保交互式平板显示器周围通风充分或提供空气调节,以便交互式平板显示器 和安装设备可以散热。
- 在凹面安装交互式平板显示平板显示器和墙壁的凹进处之间至 少留出 10 cm (4") 的空隙,以确保通风和散热。

第 **2** 章

安装交互式平板显示器

## <span id="page-17-0"></span>选择安装高度

在选择交互式平板显示器的安装高度时请考虑用户群体的一般身高。

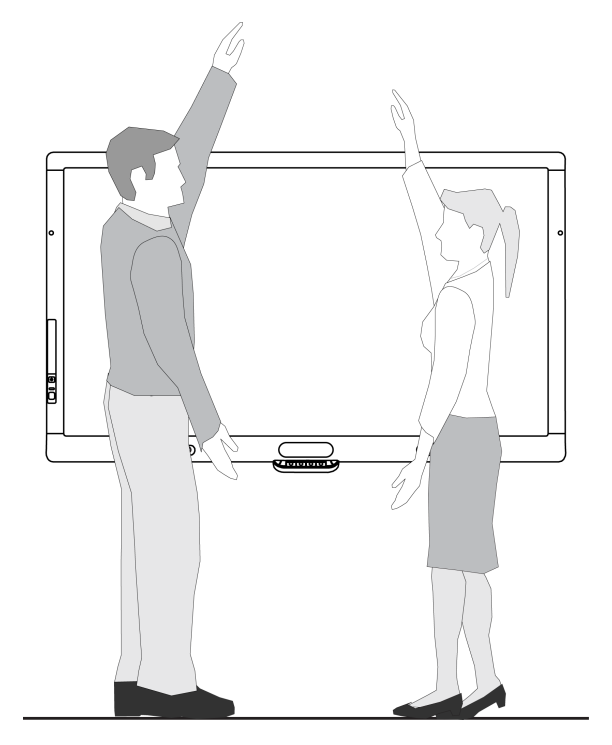

# <span id="page-18-0"></span>连接计算机和外围设备 第 3 章

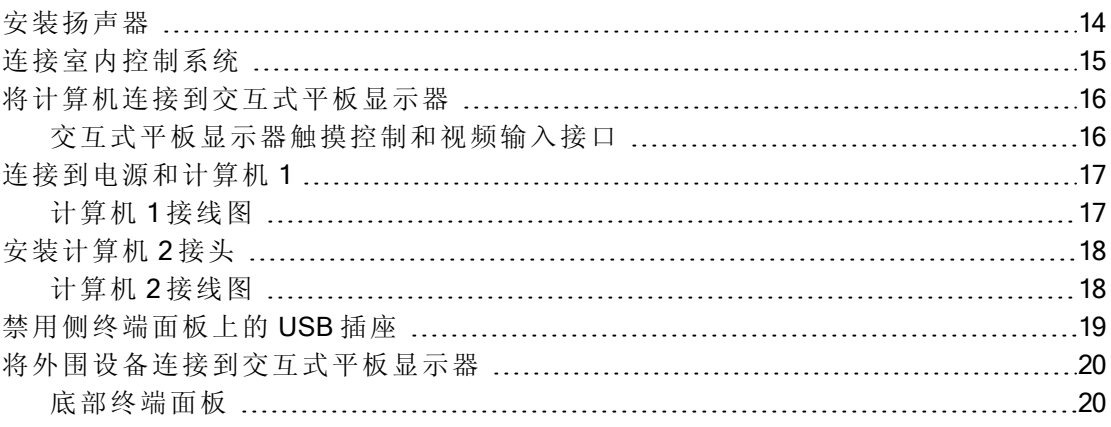

本章介绍有关将交互式平板显示器连接到计算机和其他外围设备的信息。

## 重 要

由于电缆连接点在墙上安装完成后可能无法触及,请考虑在墙上安装交互式平板显 示器之前连接这些设备。

## <span id="page-19-0"></span>安装扬声器

交互式平板显示器随附有两个 15 W 扬声器。

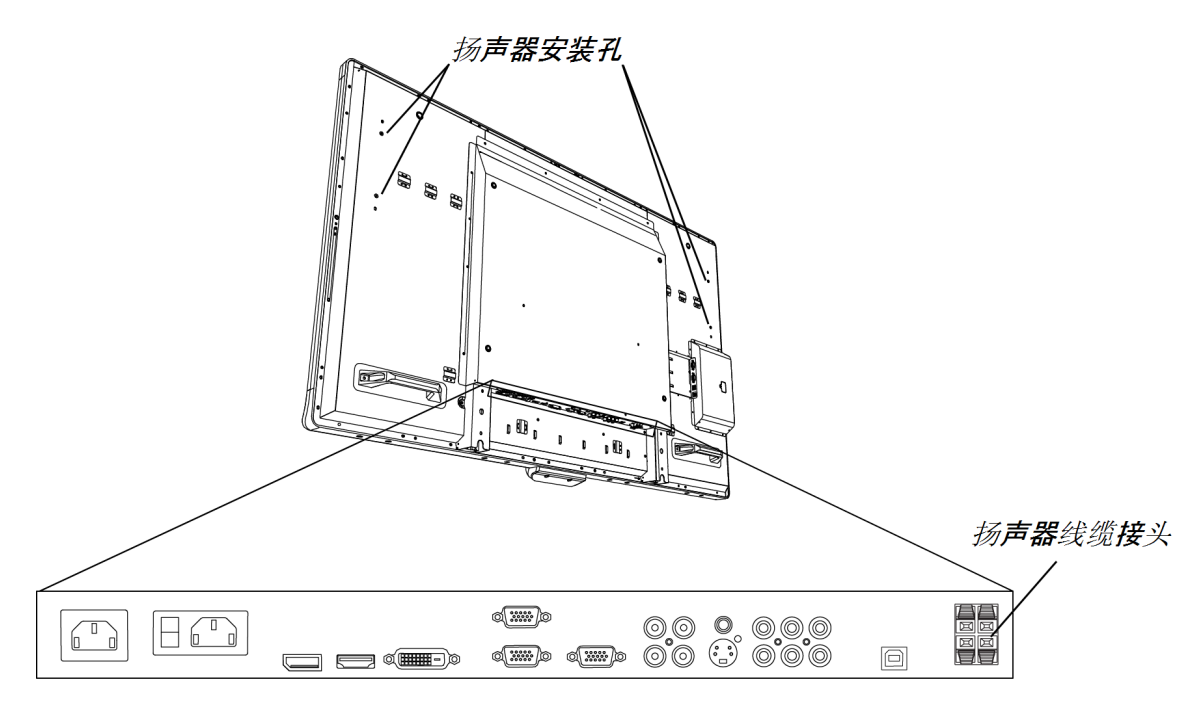

### | 安装扬声器

- 1. 用随附的螺丝钉将扬声器固定在交互式平板显示器侧面上的扬声器安装孔。
- 2. 将扬声器线缆连接到底部终端面板上的扬声器线缆接头。
- 3. 将左侧扬声器( 从交互式平板显示器背面看时) 的线缆铺设在底部终端面板下面 并用随附的小夹子固定。

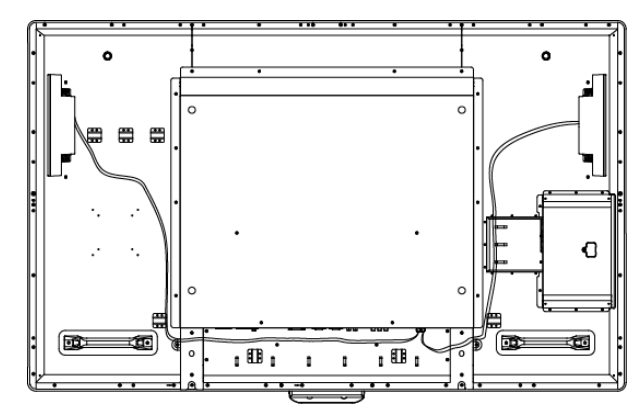

## <span id="page-20-0"></span>连接室内控制系统

可以通过室内控制系统来控制交互式平板显示器。

## 图 将交互式平板显示器连接到室内控制系统

将一根 RS-232 电缆从交互式平板显示器内部终端面板上的室内控制输入口连接 到计算机或室内控制系统的串行输出口。

## ● 重要

请勿使用零调制解调器电缆。只使用标准的 RS-232 电缆。

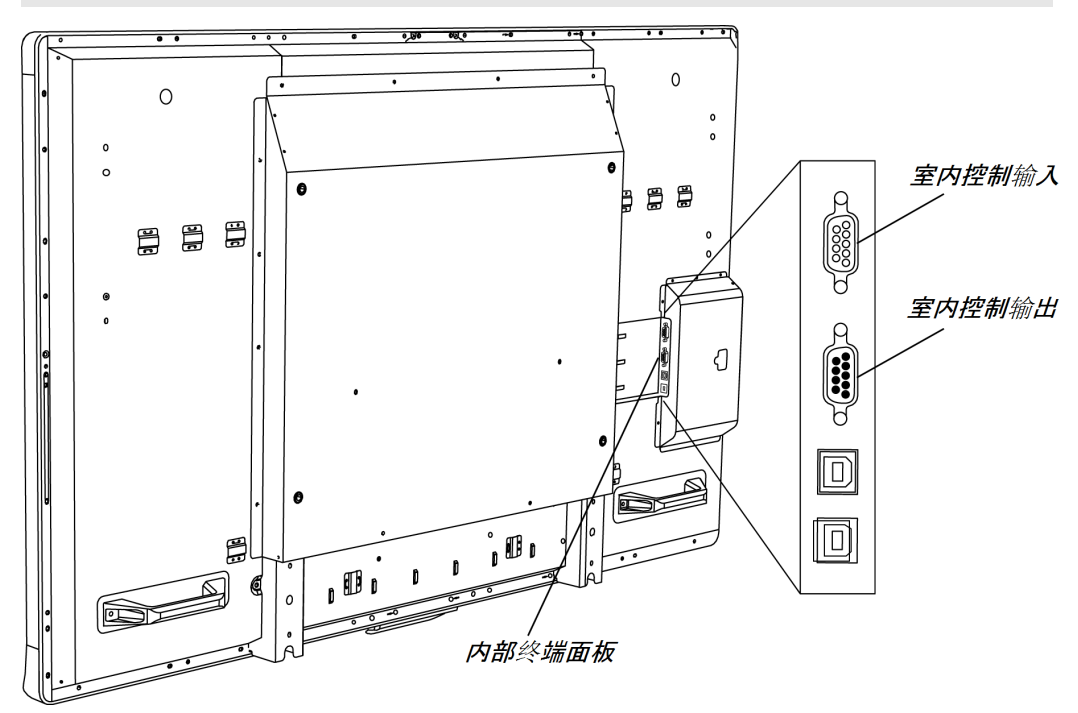

有关室内控制系统安装和编程的详细信息,请参见远程管理 SMART Board 8055i 交互式平板显示器 [\(smarttech.com/kb/170189](http://www.smarttech.com/kb/170189))。

# <span id="page-21-0"></span>将计算机连接到交互式平板显示器

可同时将最多三台计算机连接到交互式平板显示器:

- 连接至 USB 1 和 VGA 1 接口的计算机 1( 已安装好的室内计算机)
- 连接至 USB 2 和 VGA 2 接口的计算机 2(外接计算机)
- 连接到 USB 3 和 HDMI 2 接口的外接笔记本电脑

## 日注意

本文档介绍了默认的 USB 和视频接口。如要自定义 USB 和视频端口映射, 请参见配 置 SSMART Board 8055i 交互式平板显示器的视频和触控输入 ([smarttech.com/kb/170190\)](http://smarttech.com/kb/170190)。

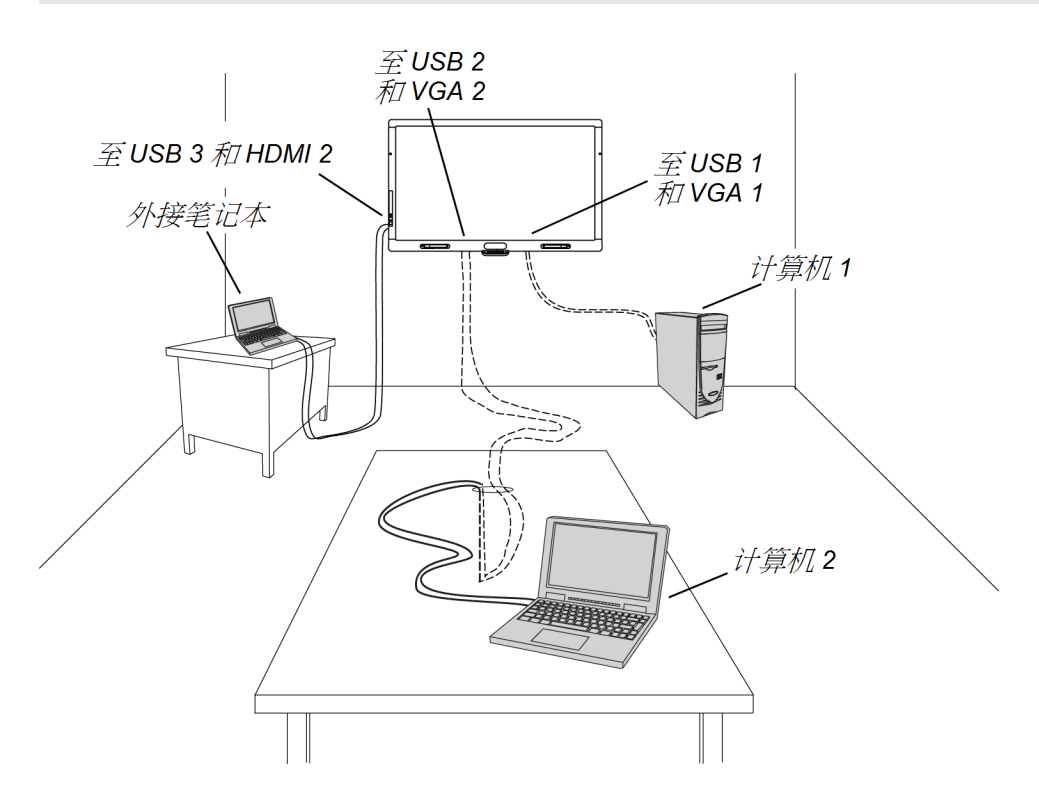

## <span id="page-21-1"></span>交互式平板显示器触摸控制和视频输入接口

下表显示每台计算机连接中哪一个触摸控制 USD 接口对应哪一个视频输入。

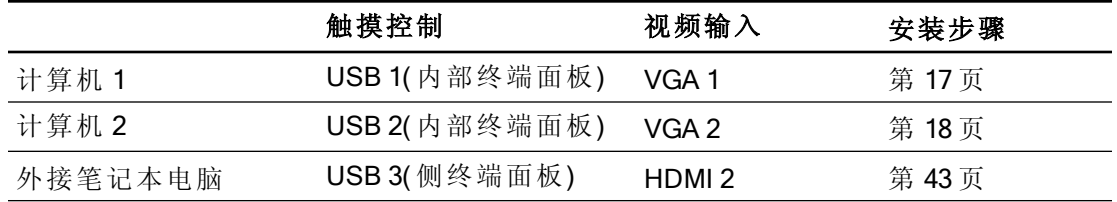

## <span id="page-22-0"></span>连接到电源和计算机 1

计算机 1( 室内计算机) 是交互式平板显示器的默认计算机。用 VGA 电缆和 USB 电缆 将此计算机连接到交互式平板显示器。

## <span id="page-22-1"></span>计算机 1 接线图

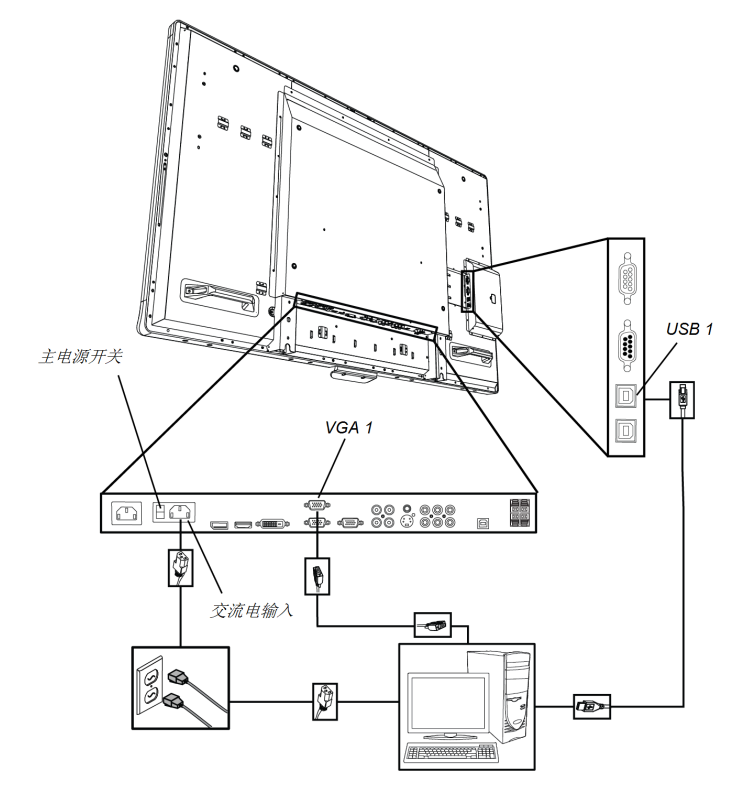

#### 科交互式平板显示器连接到电源和计算机 1

- 1. 将随附的 VGA 电缆从计算机 1 连接到底部终端面板上的 VGA 1 接口上。
- 2. 将随附的 USB 电缆从交互式平板显示器内部终端面板上的 USB 1 插座连接到计 算机上的 USB 插座。
- 3. 将随附的电源线从底部终端面板上的 AC IN 接头连接到电源插座。
- 4. 将计算机的电源线连接到电源插座。
- 5. 打开计算机。
- 6. 打开底部终端面板上的主电源开关,然后按前控制面板上的电源按钮  $\bigcup$ 。
- 7. 按遥控器上的 VGA 1 按钮。

#### 或

按前控制面板上的输入按钮 ,直到输入源变成 VGA 1 为止。

## <span id="page-23-0"></span>安装计算机 2 接头

您可以安装电缆,以便从房间的其他位置( 如会议桌) 将第二台计算机连接到交互式平 板显示器。通过安装这个接头,您可以利用在墙上安装好交互式平板显示器后可能无 法够着的连接点。

您需要一根 USB 电缆和一根 VGA 线缆来安装计算机 2 接头。可以将这些电缆沿着地 板或墙壁铺设到附近的桌子。

另外,可以用更容易够着的 USD 插座和 HDMI 输入口将笔记本电脑连接到侧终端面 板。详细信息请参见[连接外接笔记本电脑](#page-48-1) [在本](#page-48-1)页[43](#page-48-1)。各种计算机选项的图示请参见[将](#page-21-0) [计算机连接到交互式平板显示器](#page-21-0) [在本](#page-21-0)页[16](#page-21-0)。

## △ 警告

请确保正确地捆扎地板上连接 SMART 产品的电缆,并做好标记,避免发生绊倒的危 险。

### 注 意

<span id="page-23-1"></span>您不需要笔记本电脑来安装此线缆。

## 计算机 2 接线图

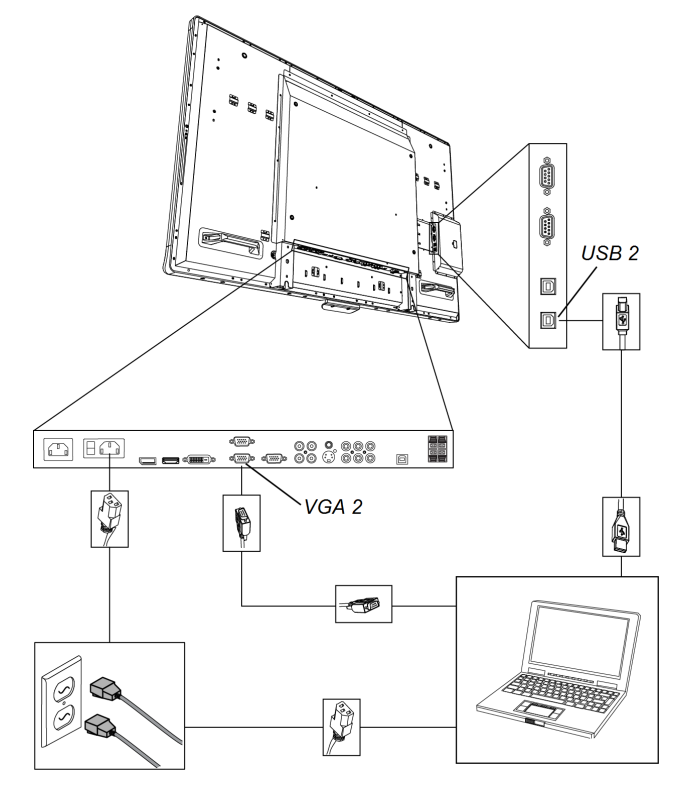

#### 第 **3** 章

连接计算机和外围设备

#### 图 安装计算机 2 接头位置

- 1. 将一根 USB 电缆连接到内部连接面板上的 USB 2 插座,然后将电缆铺设到笔记 本电脑接头位置,例如交互式平板显示器旁边或会议桌上。
- 2. 将一根 VGA 视频线连接至底部终端面板上的 VGA 2 交互式平板显示器插座,然 后将视频线铺设到计算机 2 接头位置( 如上所示) 。
- 3. 妥善将线缆捆扎并盖起来,避免发生绊倒的危险。

<span id="page-24-0"></span>如要用此接头连接和使用计算机,请参见[连接计算机](#page-50-0)[2](#page-50-0)[在本](#page-50-0)页[45](#page-50-0)。

## 禁用侧终端面板上的 USB 插座

可以将 U 盘或其他 USB 设备连接到交互式平板显示器侧终端面板上的 USB 插座,然 后再从计算机 1 访问 USB 设备。有关详细信息,请参见[使用](#page-46-0) [USB](#page-46-0) [插座](#page-46-0) [在本](#page-46-0)页[41](#page-46-0)。

还可以禁用此 USB 插座,使它不能访问连接到交互式平板显示器的任何计算机。

## ■■注意

禁用 USB 插座前请断开交互式平板显示器的电源。

#### ■ 禁用 USB 插座

1. 在交互式平板显示器背面找到矩形的开孔。

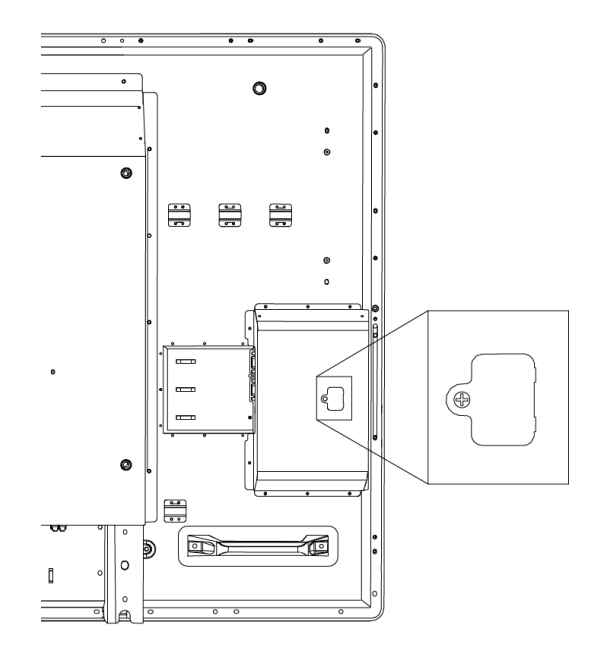

- 2. 用飞利浦螺丝刀取下紧固开孔的螺钉。保留螺钉和开孔片。
- 3. 找到面板里面电路板上的黑色跳线。

连接计算机和外围设备

4. 用尖嘴钳从电路板上扯下黑色跳线。

△ 注意

为防止损坏电路板,请勿用尖嘴钳触碰电路板。

重 要

可以再次安装跳线以启用 USB 插座。

# <span id="page-25-0"></span>将外围设备连接到交互式平板显示器

将外围设备连接到底部终端面板。

## ■■注意

交流电电源插座指定用于带有装置的 SMART Board 8055ie-SMP 交互式平板显示器的 一个组件。请参见更换 SMART 产品上的装置 (FRU - Appliance - SB8) ([smarttech.com/kb/170062\)](http://smarttech.com/kb/170062)。

## <span id="page-25-1"></span>底部终端面板

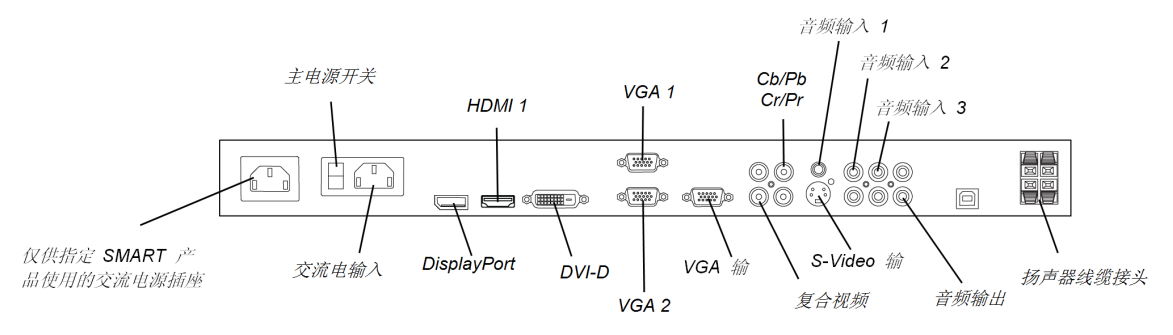

## 连接外围设备

- 1. 关闭交互式平板显示器和外围设备。
- 2. 将外围设备的输入电缆连接到底部终端面板上相应的接口。

### 注 意

可以用随附的大夹子紧固这些电缆。

3. 先打开交互式平板显示器,然后打开外围设备。

# <span id="page-26-0"></span>安装 SMART 软件 第 4 章

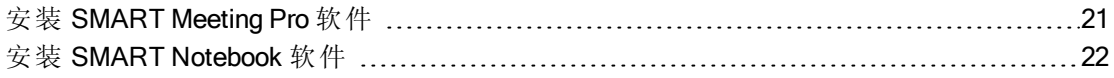

## **G** 重要

如果您的计算机上已经安装了 SMART Meeting Pro™ 软件或 SMART Notebook™ 协作式 学习软件,请确保您的计算机安装了 SMART Product Drivers 11 版或更新的版本。有 关详细信息,请参见[更新](#page-54-1) [SMART](#page-54-1) [Product](#page-54-1) [Drivers](#page-54-1) [在本](#page-54-1)页[49](#page-54-1)。

您需要在和交互式平板显示器连接的计算机上安装 SMART 软件才能使用交互式平板 显示器。可以安装 SMART Meeting Pro 软件或 SMART Notebook 软件。

SMART Board 8055i-SMP 交互式平板显示器还随附有 SMART GoWire 自动启动电缆,可 提供 SMART Meeting Pro 软件的功能而无需在计算机上安装这一软件。有关使用 SMART GoWire 自动启动电缆的详细信息,请参见[使用](#page-49-0) [SMART GoWire](#page-49-0) [电缆](#page-49-0) [在本](#page-49-0)页[44](#page-49-0)。

## 日注意

对于偶尔用于交互式平板显示器的笔记本电脑,可以使用 SMART GoWire 电缆而不 是安装 SMART Meeting Pro 软件。

在和交互式平板显示器连接的计算机上安装 SMART Notebook 软件或 SMART Meeting Pro 软件后,您可以对该计算机桌面进行触摸控制。您可以打开文件、 移动图标、用随附的笔和橡皮擦书写数字墨水或擦除数字墨水。

## <span id="page-26-1"></span>安装 SMART Meeting Pro 软件

可以从 SMART 网站下载并安装 SMART Meeting Pro 软件。

## ○ 重要

在 [smarttech.com/registration](http://www.smarttech.com/registration) 注册您的产品,以便获得激活所需的软件产品密钥。

### **■ 下载SMART Meeting Pro software**

- 1. 访问 [smarttech.com/downloads](http://www.smarttech.com/downloads)。
- 2. 滚动到 SMART Meeting Pro 软件部 分。

安装 SMART 软件

- 3. 单击选择版本,然后选择您需要的版本。
- 4. 按照屏幕上的说明,将可执行文件保存到桌面。

### ■ 安装 SMART Meeting Pro 软件

- 1. 双击可执行文件。
- <span id="page-27-0"></span>2. 按照屏幕上的说明进行操作。

## 安装 SMART Notebook 软件

安装随附的 DVD( 仅限 SMART Board 8055i 交互式平板显示器) 上的 SMART Notebook 软 件或从 [smarttech.com/downloads](http://www.smarttech.com/downloads) 下载 SMART Notebook 软件后安装。

## **G** 重要

安装 SMART 软件前请连接互联网,以便获得软件产品密钥 ([smarttech.com/registration\)](http://www.smarttech.com/registration) 并下载软件更新。

## ■ 安装 SMART Notebook 软件

- 1. 将随附的软件 DVD 插入计算机的 DVD 光驱。 安装向导将会出现。
- 2. 按照屏幕上的说明进行操作。将会提示您输入产品密钥。可在 [smarttech.com/registration](http://smarttech.com/registration) 注册交互式平板显示器以获得产品密钥。
- 3. 在通知区域 (Windows 操作系统) 或 Dock (Mac OS X 操作系统软件)中单击 SMART Board 图标 ,然后选择检查更新并激活。

SMART Product Update 窗口随即出现。

4. 按照屏幕上的说明,将 SMART Notebook 软件更新为最新版本。

# <span id="page-28-0"></span>使用交互式平板显示器 第5章

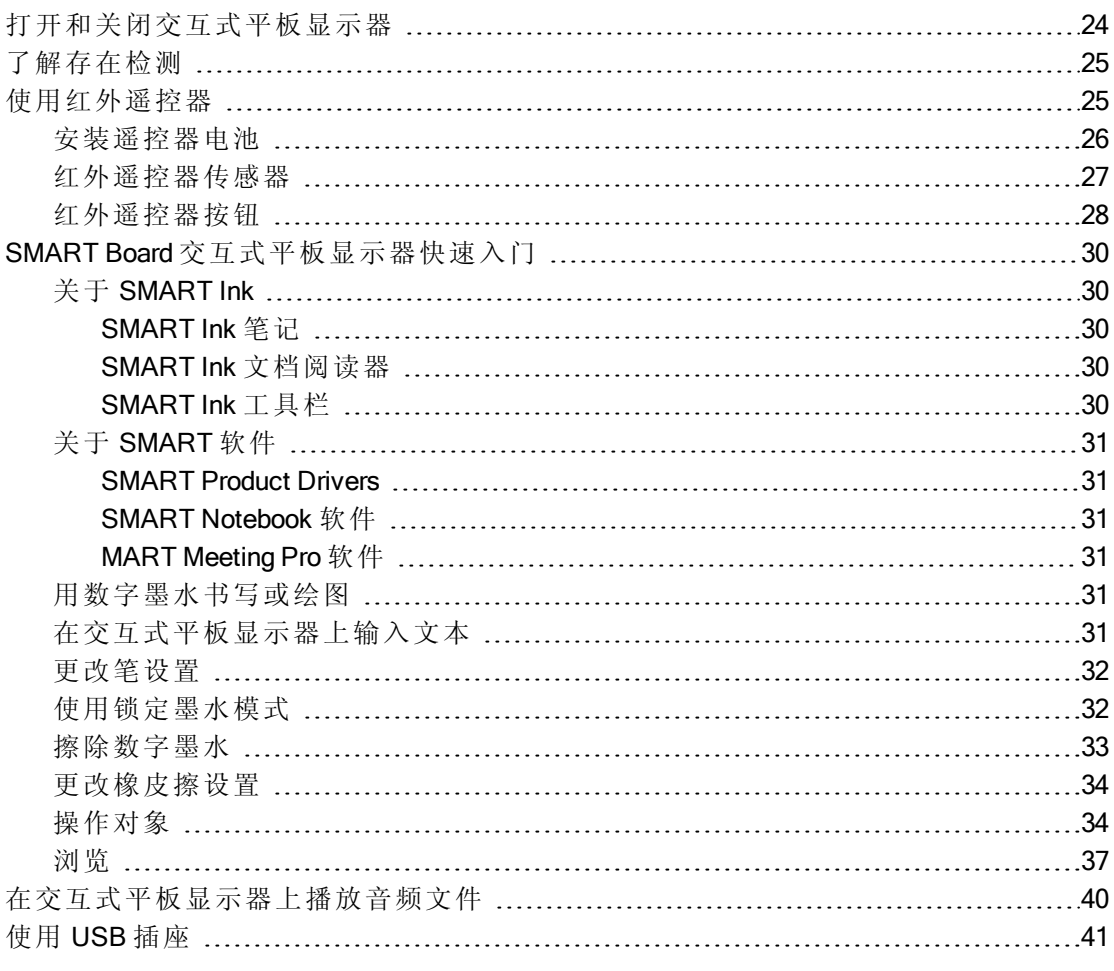

本章介绍有关如何使用 interactive flat panel、打开和关闭 interactive flat panel、通过触摸 屏幕来控制计算机、使用遥控器等等。

## <span id="page-29-0"></span>打开和关闭交互式平板显示器

## ■ 打开交互式平板显示器

## 日注意

如果启用了存在检测,有人进入室内时,交互式平板显示器就会自动开机并显示欢 迎屏幕。触摸交互式平板显示器屏幕可使欢迎屏幕消失。有关详细信息,请参见[了解](#page-30-0) [存在检测](#page-30-0) [下一页](#page-30-0)。

- 1. 打开计算机。
- 2. 按下前控制面板上的电源按钮  $\bigcup$ 。

还可以按遥控器上的电源开按钮。

此时您的计算机登录屏幕或桌面会出现在交互式平板显示器上。

#### ○ 重要

如果前控制面板上的电源按钮灯熄灭,则说明交互式平板显示器未插电源,或 底部终端面板上的主电源开关已关闭。要找到主电源开关,请参见[后视图](#page-11-4)[在](#page-11-4) [本页](#page-11-4)6。

#### 图 关闭交互式平板显示器

- 1. 关闭计算机。
- 2. 按下前控制面板上的电源按钮  $\bigcup$ 。 还可以按遥控器上的待机按钮。

#### 注 意

如果启用了存在检测,传感器检测到室内无人时,交互式平板显示器就会自动 关机。有关存在检测设置的详细信息,请参见[距离控制设置](#page-73-0) [在本](#page-73-0)页[68](#page-73-0)。

## <span id="page-30-0"></span>了解存在检测

## 日注意

如果启用了"环保待机",存在检测功能将受到限制。如需了解详情,请参见第 1 页上 的[安装设置](#page-73-1) [在本](#page-73-1)页[68](#page-73-1)

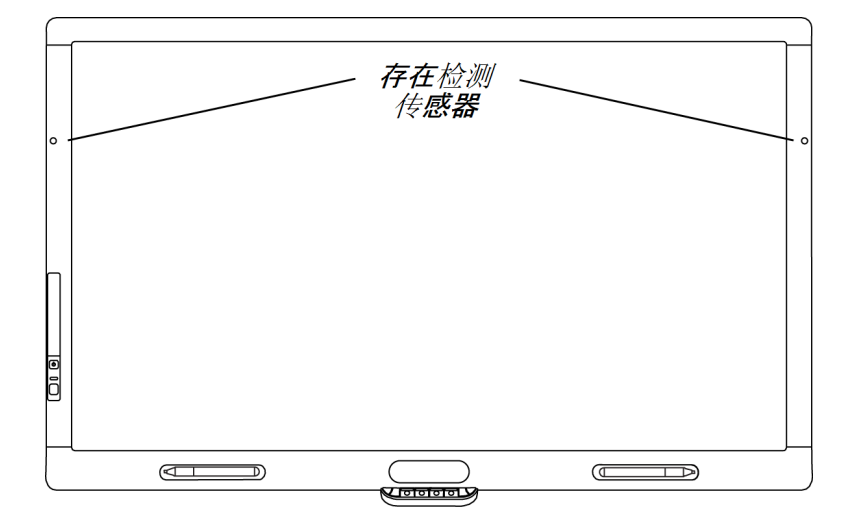

interactive flat panel 的框架上有两个存在检测传感器,能够检测 5 m( 16') 外是否有人。 传感器检测到室内有人时, interactive flat panel 就会开机。传感器检测到室内无人 时, interactive flat panel 就会关机。

有关清洁传感器的信息,请参见[清洁存在检测传感器](#page-56-1) [在本页](#page-56-1)51。有关存在检测设置的 详细信息,请参见[距离控制设置](#page-73-0) [在本](#page-73-0)页[68](#page-73-0)。

## <span id="page-30-1"></span>使用红外遥控器

红外遥控器使您能够打开和关闭 interactive flat panel、改变输入源、调节音量等等。还 可以使用遥控器来打开屏幕菜单,然后更改交互式平板显示器的设置。

如果遥控器未响应,请参见[解决遥控器问题](#page-66-1)[在本页](#page-66-1)[61](#page-66-1)。

## △ 注意

- <sup>l</sup> 请勿强烈震动遥控器。
- <sup>l</sup> 使遥控器远离任何液体。如果被弄湿,请立即擦干。
- <sup>l</sup> 请勿将遥控器暴露在高温或蒸汽中。
- <sup>l</sup> 请勿打开电池盒和画中画盒以外的任何遥控器部分。

使用交互式平板显示器

## **G** 重要

在强光照射遥控器传感器或在遥控器和传感器之间有任何物体时,遥控器系统不工 作。

## <span id="page-31-0"></span>安装遥控器电池

遥控器需要两节 1.5伏 AA 电池。

## 4 警告

如要减少与电池泄漏相关的风险:

- 只使用 AA 型电池
- <sup>l</sup> 不要新旧电池混用
- <sup>l</sup> 根据遥控器上的标记,按正确方向放置电池的正极 (+) 端和负极 (-) 端
- 在较长时间不使用遥控器时取出电池
- <sup>l</sup> 不要对电池加热、拆解、短路连接或再充电,也不要让其靠近明火或高温
- <sup>l</sup> 避免眼睛和皮肤接触电池泄漏物
- 根据适用的法规来处理用完的电池和废旧的产品元件

### ■ 安装遥控器电池

- 1. 按遥控器底面的耳片,然后打开盖子。
- 2. 若里面装有电池,请取出电池。
- 3. 将两节新的 1.5伏 AA 电池安装在遥控器中。确保电池上的 + 和 标记与遥控器上 的标记一致。
- 4. 盖上盖子。

#### 第 **5** 章

使用交互式平板显示器

## <span id="page-32-0"></span>红外遥控器传感器

红 外 遥 控 器 传 感 器 在 前 控 制 面 板 上。它使 您能 够使 用随 附的 遥控 器 以 30º 角度、7 m (23') 的 距离 范围 内 控制交互式平板显示器。

## 6 重要

红外遥控器传感器被遮挡或受太 阳直射或强光照射时,遥控器可 能不工作。

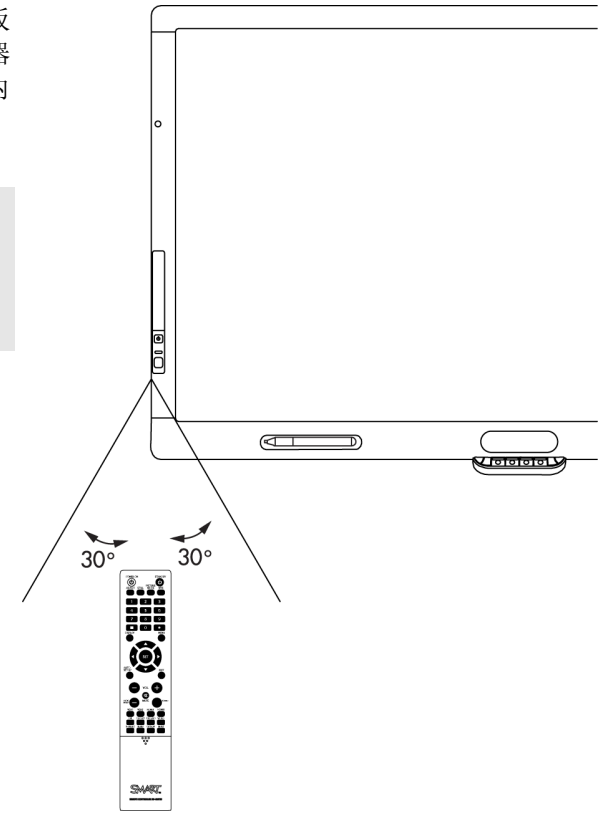

使用交互式平板显示器

## <span id="page-33-0"></span>红外遥控器按钮

遥控器让您能够访问屏幕菜单并更改显示和输入设置。

使用遥控器的"电源开"按钮来打开交互式平板显示器,使用"待 机"按钮来关机。

在连接的计算机之间切换时,使用遥控器的输入按钮来更改输 入源。

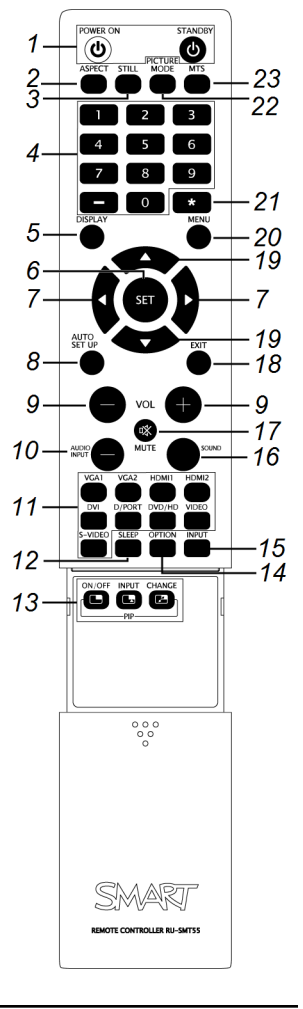

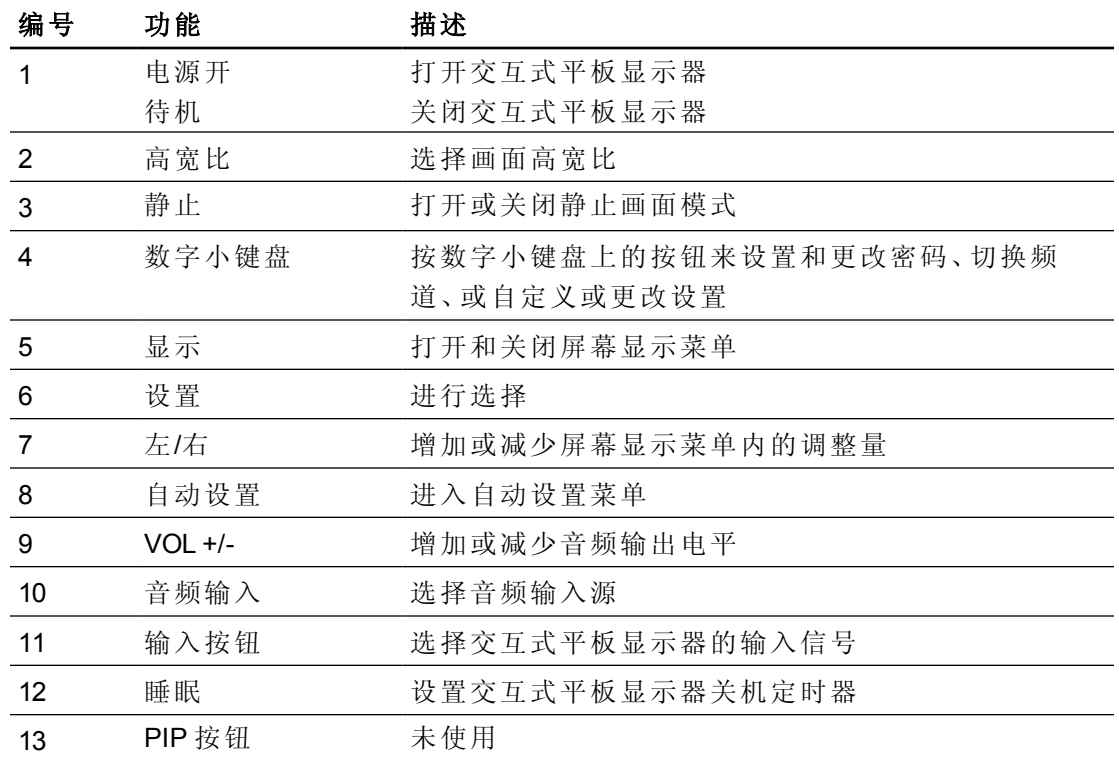

第 **5** 章

使用交互式平板显示器

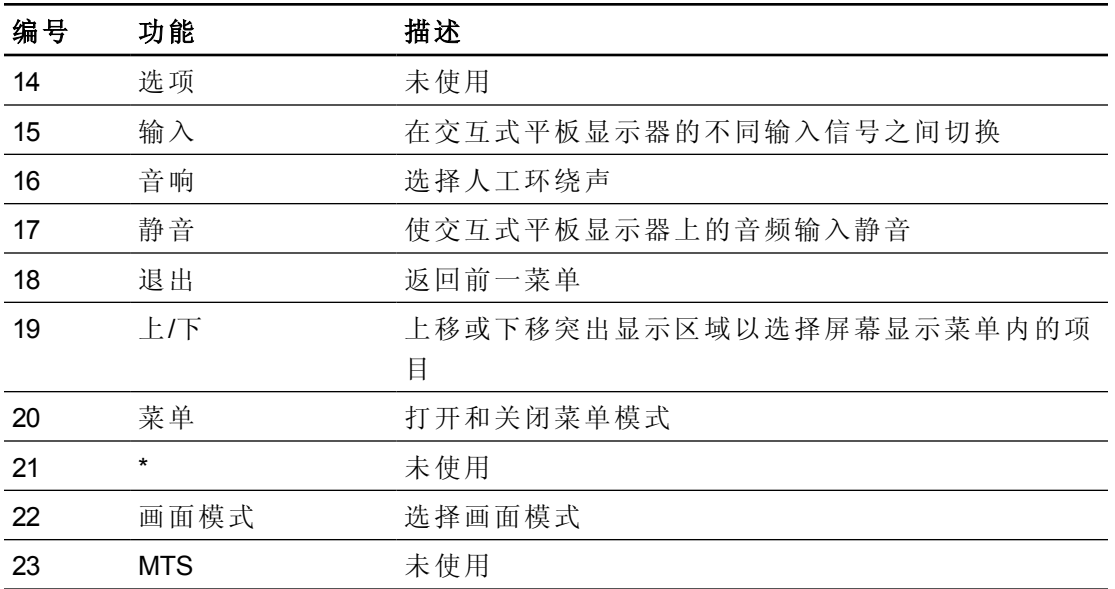

## <span id="page-35-0"></span>SMART Board 交互式平板显示器快速入门

使用 SMART Board 交互式平板显示器,您可以在屏幕上用数字墨水书写和绘图、擦除 数字墨水、操作对象以及浏览内容。

## <span id="page-35-1"></span>关于 SMART Ink

SMART Ink 使您能够在计算机上打开的应用程序、文件、文件夹、网站上和任何其他打 开的窗口中用数字墨水书写和绘图。

您可以在网络浏览器窗口上书写、突出显示屏幕上的内容以及在视频上书写,而无需 暂停视频且不干扰与视频交互的能力。当您移动窗口、调整大小或最小化时,墨水随 窗口移动。

您可以将数字墨水笔记转换为文本。您也可以将笔记作为图片进行移动、擦除和捕获 并保存到 SMART 软件。

当您打开本身有墨水工具的应用程序时,可以关闭 SMART Ink,然后使用应用程序墨 水工具书写。

有关详细信息,请参见 SMART 支持网站上的 SMART Ink for Windows [\(smarttech.com/SupportInk1Windows](http://www.smarttech.com/SupportInk1Windows)) 或 SMART Ink for Mac [\(smarttech.com/SupportInk1Mac](http://www.smarttech.com/SupportInk1Mac))。

#### <span id="page-35-2"></span>**SMART Ink 笔记**

SMART Ink 笔记使您能够用数字墨水在桌面任何位置书写。当您在计算机打开窗口之 外书写时,SMART Ink 笔记将出现,您可以在笔记内书写。

#### <span id="page-35-3"></span>SMART Ink 文档阅读器

如果您使用的是 Windows 操作系统,SMART Ink 文档阅读器使您能够查看 PDF 文件并 在文件上用数字墨水书写。

#### <span id="page-35-4"></span>SMART Ink 工具栏

如果计算机连接了 SMART 交互式产品, 当您启动计算机时 SMART Ink 会自动启动, 且 SMART Ink 工具栏出现在计算机上每个打开窗口的标题栏中。

使用工具栏来选择该窗口的墨水属性并执行常见任务,如捕获笔记。
# 关于 SMART 软件

SMART Notebook 协作式学习软件和 SMART Meeting Pro 软件随附 SMART Ink 和 SMART Product Drivers。

## SMART Product Drivers

SMART Product Drivers 使计算机能够检测到交互式平板显示器的输入信号。 SMART Ink 与 SMART Product Drivers 一起使您能够使用交互式平板显示器的笔或您的 手指用数字墨水在屏幕上书写。

## 注 意

大多数情况下,当您安装 SMART 软件时会自动安装 SMART Product Drivers。为确保 您安装了最新版本的 SMART Product Drivers, 请参见第1页上的[更新](#page-54-0) [SMART](#page-54-0) [Product](#page-54-0) [Drivers](#page-54-0) [在本页](#page-54-0)[49](#page-54-0)。

#### SMART Notebook 软件

您可以使用 SMART 交互式产品的笔或您的手指在 SMART Notebook 软件中书写。墨 水成为 .notebook 文件的一部分。有关详细信息,请参见 SMART Notebook 软件的 Windows 支持页面 [\(smarttech.com/SupportNotebook11Windows](http://www.smarttech.com/SupportNotebook11Windows)) 或 SMART Notebook 软件 的 Mac OS X 操作系统软件支持页面 [\(smarttech.com/SupportNotebook11Mac](http://www.smarttech.com/SupportNotebook11Mac))。

#### MART Meeting Pro 软件

您可以使用 SMART 交互式产品的笔或您的手指在 SMART Meeting Pro 软件的白板模 式下书写。墨水成为 .notebook 文件的一部分。有关详细信息,请参见 SMART Meeting Pro 支持页面 [\(smarttech.com/SupportMeetingPro3Windows\)](http://www.smarttech.com/SupportMeetingPro3Windows)。

## 用数字墨水书写或绘图

使用交互式平板显示器随附的笔,可以在 SMART 软件和其它程序上面用数字墨水书 写或绘图。

## 图 使用数字墨水书写或绘图

- 1. 拾取笔。
- 2. 在屏幕上书写或绘图。

■ 提示

书写时,请勿将肘部或手掌按在屏幕上。

# 在交互式平板显示器上输入文本

可以使用屏幕键盘或计算机的外接键盘,在交互式平板显示器上的文本框中输入文 本。

使用交互式平板显示器

#### g 输入文本

- 1. 使用手指或连接到计算机的鼠标来选择要输入文本的区域。
- 2. 在外接键盘或屏幕键盘上键入。

2 提示

按交互式平板显示器上的"键盘"按钮以打开屏幕键盘。

## 更改笔设置

可以更改笔设置,包括线宽和填充效果。

#### ■ 更改笔设置

1. 在通知区域( Windows 操作系统) 或 Dock( Mac OS X 操作系统软件) 中按 SMART Board图标 8。

或

在通知区域中按 SMART Meeting Pro 图标 EB。

- 2. 按SMART 设置。
- 3. 在下拉列表中选择笔和按钮设置。
- 4. 按**黑笔设置** > 以自定义黑笔。 按蓝笔设置 以自定义蓝笔。 按红笔设置 以自定义红笔。 按绿笔设置 以自定义绿笔。 属性对 话框将会出现。
- 5. 按线形。
- 6. 调整颜色、宽度、线端和线形。
- 7. 按填充效果。
- 8. 调整透明度。
- 9. 按保存工具设置以保存设置。
- 10. 另外,重复步骤 4 至 9 可自定义其他笔。
- 11. 按确定以关闭 SMART 设置。

使用锁定墨水模式

"锁定墨水"模式使您能够使用较大物体,包括橡皮擦大小的物体以数字墨水书写或绘 图。

使用交互式平板显示器

#### ■ 使用锁定墨水模式

按下并保持颜色选择模块上的一种颜色按钮,直到灯闪烁为止。

## 情 结束锁定墨水模式

按颜色选择模块上未闪烁的任何颜色按钮。

# 擦除数字墨水

#### 图 擦除数字墨水

取出橡皮擦,然后将橡皮擦按在屏幕上,并移动到要擦除的数字墨水上面。 或

用拳头扁平面按屏幕,然后将手移动到要擦除的数字墨水上面。

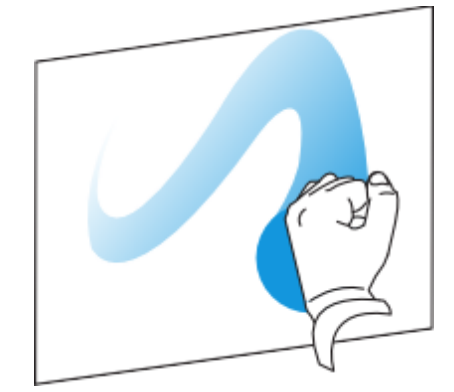

使用交互式平板显示器

# 更改橡皮擦设置

可以针对更大或更小的橡皮擦区域而更改橡皮擦大小。

## 图 更改橡皮擦设置

1. 在通知区域 (Windows 操作系统) 或 Dock (Mac OS 操作系统软件)中按 SMART Board 图标 ,然后选择 SMART 设置。

或

在通知区域中按 SMART Meeting Pro 图标 出,然后选择 SMART 设置。

- 2. 按 SMART 硬件设置。
- 3. 在下拉列表中选择笔和按钮设置。
- 4. 按橡皮擦设置
- 5. 选择橡皮擦大小。
- 6. 按确定以保存设置。
- 7. 按确定以关闭 SMART 设置。

# 操作对象

对象包括图标、按钮、链接以及出现在屏幕上的程序的其它组件。可以按下面所述, 在交互式平板显示器上操作这些对象。

#### 海选择对象或清除对象选择

快速地按下对象并松开。

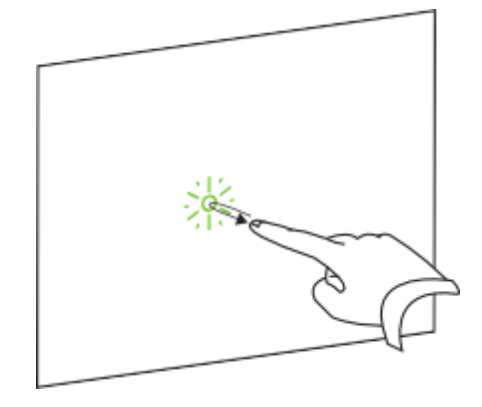

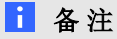

- o 此手势相当于执行标准的鼠标单击。
- o 如果操作系统设置为单击启动应用程序,则此手势可以启动程序。

使用交互式平板显示器

## g 双击对象

在同一点连续两次快速地按下对象并松开。

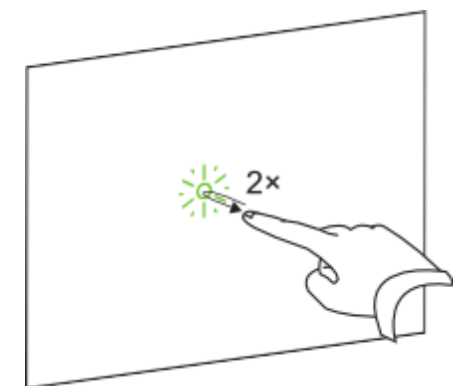

注 意

如果操作系统设置为双击启动应用程序,则此手势将启动程序。

#### ■ 右键单击或按住 Control 并单击对象

按住对象不放。

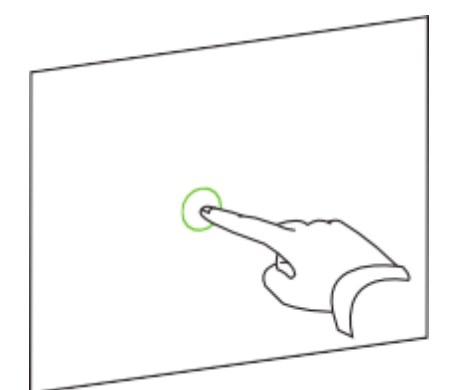

#### 或

使用同一只手上的两根手指,用左边的手指按住对象不放,然后用右边的手指按 一下屏幕。

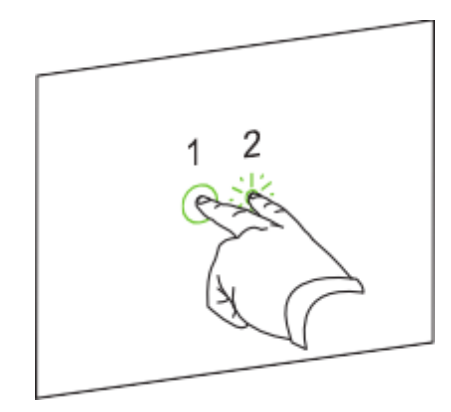

使用交互式平板显示器

或

按笔槽上的右键单击按钮,然后按对象。

# g 移动对象

- 1. 按住对象不放。
- 2. 手指保持按住屏幕,然后慢慢移动对象。
- 3. 到达要移动对象的目标位置时,松开手指。

## 图 调整对象的大小

- 1. 一只手用一根手指,按对象对面尽头的屏幕。
- 2. 朝相反方向拖动手指,以放大对象。

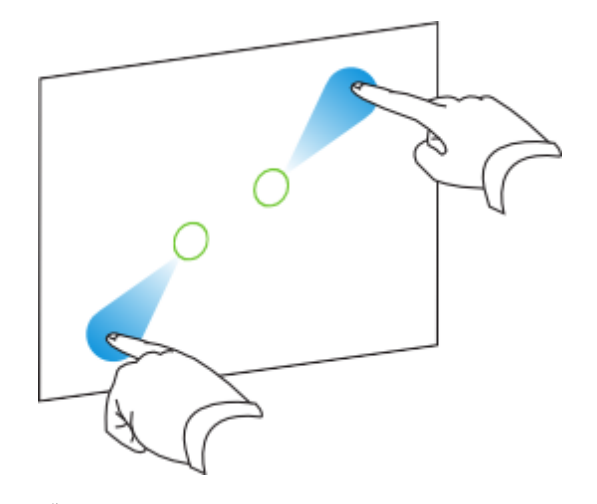

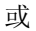

将两根手指互相靠近,以缩小对象。

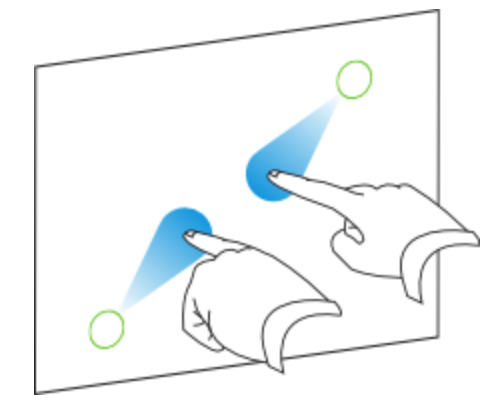

使用交互式平板显示器

#### g 旋转对象

- 1. 一只手用一根手指,按对象对面尽头的屏幕。
- 2. 向要旋转对象的方向旋转手指。

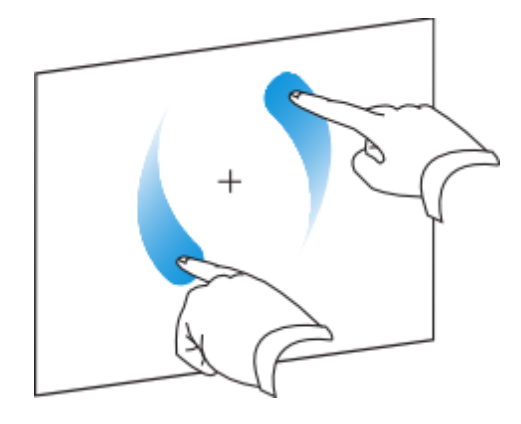

3. 达到要旋转对象的角度时,松开手指。

# 浏览

除了操作对象以外,还可以浏览屏幕上的内容。

## ■ 显示下一页

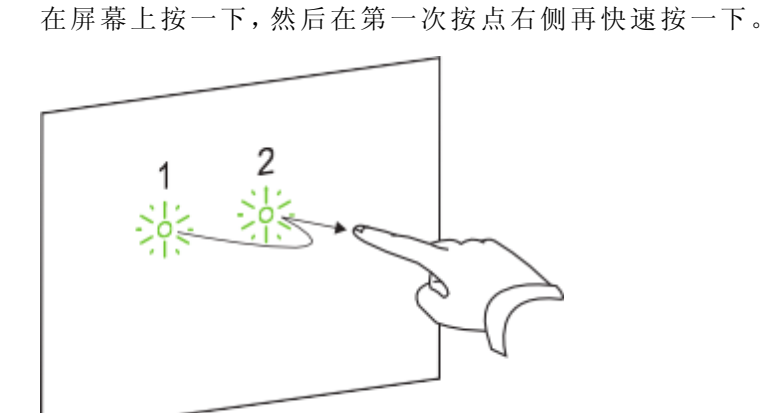

或

快速地向右轻弹手指,划过屏幕。

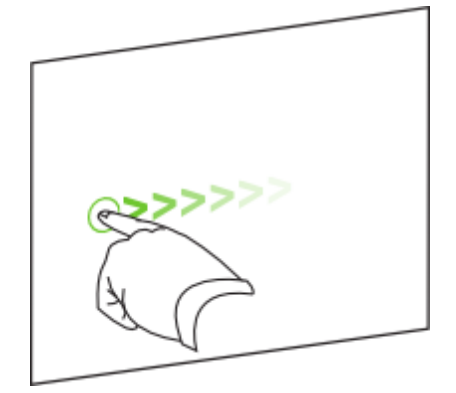

使用交互式平板显示器

# ■ 显示上一页

在屏幕上按一下,然后在第一次按点左侧再快速按一下。

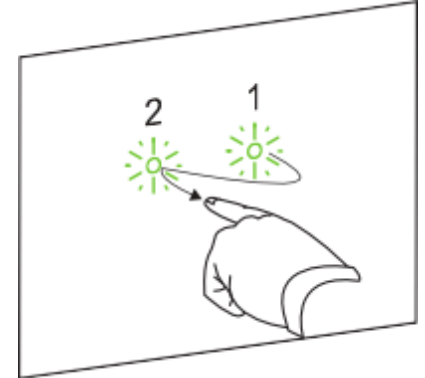

## 或

快速地向左轻弹手指,划过屏幕。

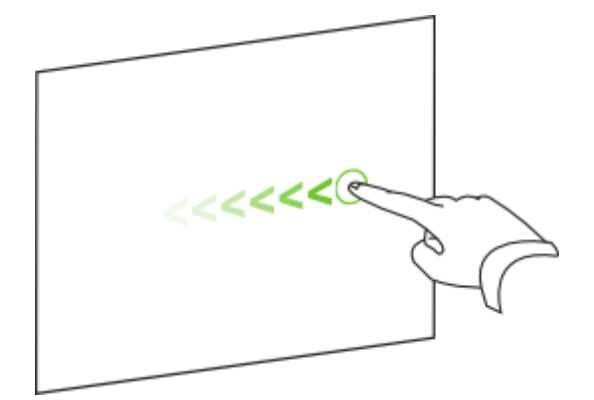

使用交互式平板显示器

# ■ 放大或缩小

- 1. 一只手用一根手指,按对象对面尽头的屏幕。
- 2. 朝相反方向拖动手指以放大。

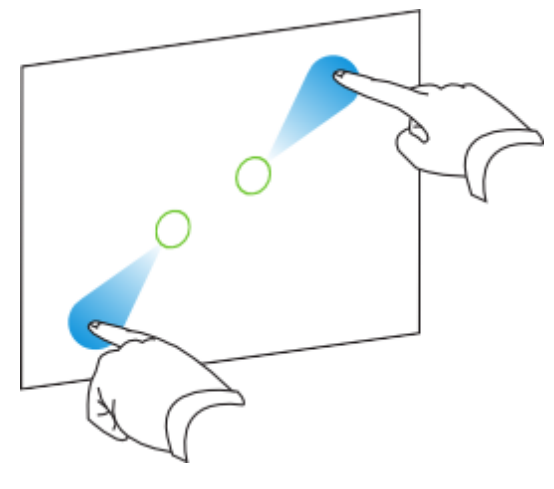

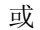

将两根手指互相靠近以缩小。

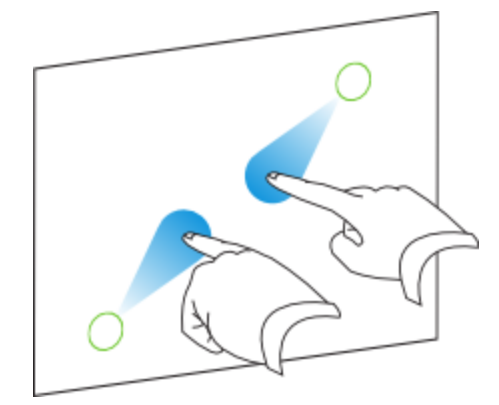

## ■ 水平或垂直平移

- 1. 使用同一只手上的两根手指,按住屏幕不放。
- 2. 手指保持按住屏幕,然后向上、向下,向左或向右移动。

## 第 **5** 章 使用交互式平板显示器

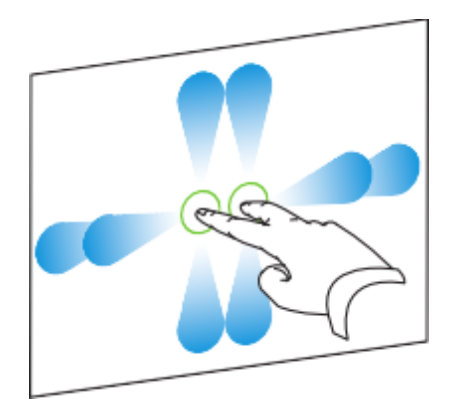

<span id="page-45-0"></span>3. 达到要查看的区域时,松开手指。

# 在交互式平板显示器上播放音频文件

交互式平板显示器上有两个扬声器,可播放音频文件或视频文件的音频部分。

在与交互式平板显示器连接的计算机上播放音频文件或视频文件时,文件通过计算机 和交互式平板显示器之间的 USB 连接播放,而不是通过视频连接。

## **G** 重要

如果计算机使用 Mac OS X 操作系统软件, 则必须将音频输出设置为 USB。

#### ■ 将 Mac 计算机切换为 USB 音频输出

- 1. 按 Apple 菜单 ,然后选择系统偏好设置。
- 2. 按硬件部分中的声音。
- 3. 按输出选项卡。
- 4. 选择 SBID 8055i/USB。
- 5. 关闭系统偏好设置。

# 使用 USB 插座

可以将 U 盘或其他 USB 设备连接到交互式平板显示器侧终端面板上的 USB 插座,然 后再从连接到 VGA 和 USB 1 的计算机 1 访问 USB 设备。

# 注 意

如要[禁用侧终端面板上的](#page-24-0) [USB](#page-24-0) A [插座](#page-24-0),请参见禁用侧终端面板上的 USB 插座 [在本](#page-24-0) 页[19](#page-24-0).

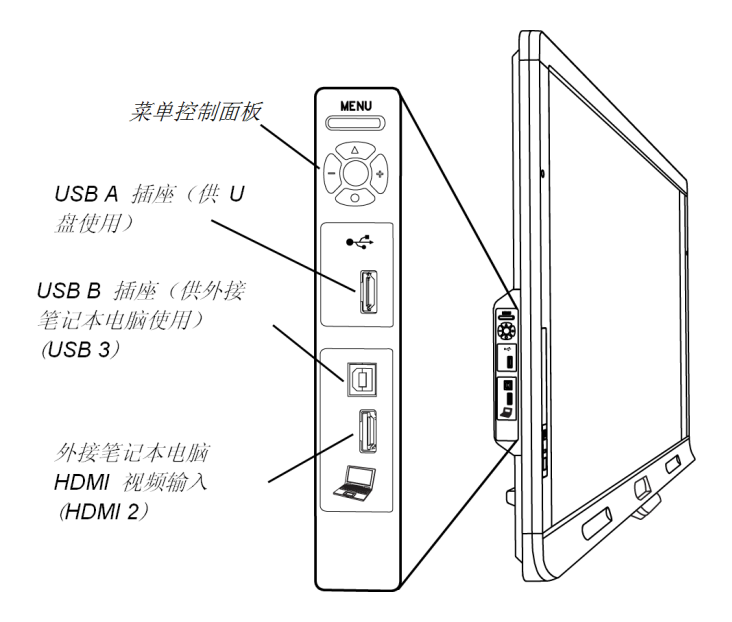

#### ■ 使用 USB 插座

1. 按遥控器上的 VGA 1 按钮。

按前控制面板上的输入按钮 ,直到输入源变成 VGA 1 为止。

- 2. 将 USB 设备连接到 USB 插座。
- 3. 使用计算机 1 访问 USB 设备上的内容。

# 与交互式平板显示器一起使 用外接笔记本电脑 第 6 章

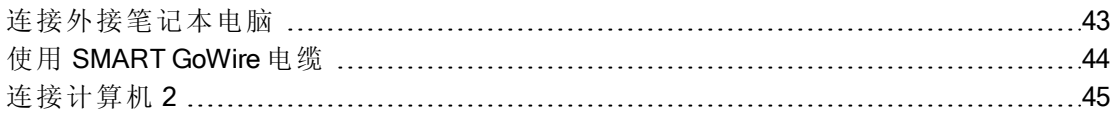

# <span id="page-48-0"></span>连接外接笔记本电脑

可以将外接笔记本电脑连接到交互式平板显示器的侧终端面板。连接外接笔记本电 脑后,笔记本电脑的桌面显示在交互式平板显示器上并且触摸互动性被启用。各种计 算机选项的图示请参见[将计算机连接到交互式平板显示器](#page-21-0) [在本页](#page-21-0)[16](#page-21-0)。

## ○ 重要

外接笔记本电脑必须安装 SMART Product Drivers。若没有安装, 您需要使用 SMART GoWire 电缆将笔记本电脑连接到交互式平板显示器。如果您购买的是 SBID8055i-SMP 或 SBID8055ie-SMP 型号,您可以使用随附的 SMART GoWire 电缆将 外接笔记本电脑连接到交互式平板显示器。有关详细信息,请参见[使用](#page-49-0) [SMART GoWire](#page-49-0) [电缆](#page-49-0) [下一页](#page-49-0)。

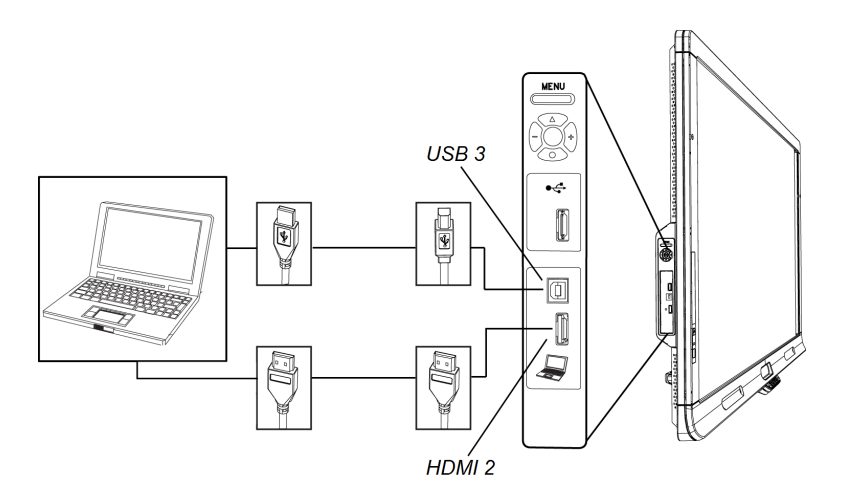

## 连接外接笔记本电脑

1. 将 HDMI 电缆从外接笔记本电脑的 HDMI 输入口连接到交互式平板显示器的侧 终端面板。

#### 第 **6** 章

与交互式平板显示器一起使用外接笔记本电脑

2. 将 USB 电缆从笔记本电脑的 USB 插座连接到交互式平板显示器的侧终端面板。

## ○ 重要

USB A 插座仅供 USB 设备使用。请勿将外接笔记本电脑连接到此插座。

- 3. 打开笔记本电脑。
- 4. 按遥控器上的 HDMI 2 输入按钮。

或

按前控制面板上的输入按钮 ■, 直到输入源变成 HDMI 2 为止。

#### | 恢复使用计算机 1

1. 按遥控器上的 VGA 1 按钮。

#### 或

按前控制面板上的输入按钮 ,直到输入源变成 VGA 为止。

按前控制面板上的输入按钮 ,直到输入源变成 VGA 1 为止。

<span id="page-49-0"></span>2. 必须时将外接笔记本电脑与交互式平板显示器的连接断开。

# 使用 SMART GoWire 电缆

连接交互式平板显示器的所有计算机都需要安装 SMART 软件。通常在室内计算机上 安装此软件,以便随时使用。

但是,如要连接未安装 SMART 软件的笔记本电脑,您可以将一根 SMART GoWire 电缆 从笔记本电脑连接到交互式平板显示器的 USB 电缆。SMART GoWire 电缆使您能够对 笔记本电脑进行触摸控制并使用 SMART Meeting Pro 软件而无需在笔记本电脑上安装 此软件。

SMART Board 8055i-SMP 和 8055ie-SMP 交互式平板显示器随附一根 SMART GoWire 电 缆。

## ○ 重要

交互式平板显示器仅支持带有 SMART Meeting Pro 软件的 SMART GoWire 电缆。它不 支持带有 SMART Notebook 软件的 SMART GoWire 电缆。

#### ■ 使用 SMART GoWire 电缆

- 1. 将一根视频线从交互式平板显示器连接到笔记本电脑。
- 2. 将 USB 电缆从交互式平板显示器的 USB 插座连接到笔记本电脑。
- 3. 使用遥控器或前控制面板将视频输出更改为笔记本电脑的视频接口。

#### 第 **6** 章

与交互式平板显示器一起使用外接笔记本电脑

4. 将 USB 电缆与笔记本电脑断开,然后将它连接到 SMART GoWire 电缆的 USB A 插座。

#### 重 要

如果 SMART GoWire 电缆未通过 USB 电缆连接到交互式平板显示器, 您可以访 问笔记本电脑上的 SMART Meeting Pro 软件五分钟, 然后此软件即关闭。

5. 将 SMART GoWire 电缆的 USB 接头连接到笔记本电脑。

自动播放对 话框将会出现。

6. 选择启动 SMART Meeting Pro。

SMART Meeting Pro 软件将启动。在笔记本电脑连接到交互式平板显示器时, 您 可在交互式平板显示器上对笔记本电脑进行触摸控制,并且可以使用 SMART Meeting Pro 软件。

#### ▌ 断开 SMART GoWire 电缆

1. 若需要,将 SMART Meeting Pro 软件文件保存在笔记本电脑上。可以将文件另存 为 .ppt、.pdf 或 .notebook 文件。

重 要

您只能在安装 SMART Meeting Pro 软件或SMART Notebook 软件的计算机上或通 过 SMART GoWire 电缆连接到 SMART 产品的计算机上打开 .notebook 文件。

- 2. 在通知区域中按 SMART Meeting Pro 图标 E, 然后选择退出。
- <span id="page-50-0"></span>3. 从笔记本电脑和 USB 电缆上断开 SMART GoWire 电缆。

# 连接计算机 2

可以将第二台笔记本电脑连接到与交互式平板显示器的背面终端面板连接的 USB 电 缆和视频电缆。如果未铺设这些电缆,请将笔记本电脑连接到侧终端面板(参见[连接外](#page-48-0) [接笔记本电脑](#page-48-0) [在本](#page-48-0)页[43\)](#page-48-0) 。各种计算机选项的图示请参见[将计算机连接到交互式平板](#page-21-0) [显示器](#page-21-0) [在本](#page-21-0)页[16](#page-21-0)。

#### ○ 重要

笔记本电脑必须安装 SMART Product Drivers。若没有安装, 您需要使用 SMART GoWire 电缆将笔记本电脑连接到交互式平板显示器。如果您购买的是 SBID8055i-SMP 或 SBID8055ie-SMP 型号,您可以使用随附的 SMART GoWire 电缆将 笔记本电脑连接到交互式平板显示器。有关详细信息,请参见[使用](#page-49-0) [SMART GoWire](#page-49-0) [电](#page-49-0) [缆](#page-49-0) [上一页](#page-49-0)。

#### 第 **6** 章

与交互式平板显示器一起使用外接笔记本电脑

#### □ 连接计算机 2

- 1. 将笔记本电脑放在计算机 2 接头处电缆一端的旁边。
- 2. 将已铺设的 USB 电缆连接到笔记本电脑上的 USB 插座。
- 3. 将 VGA 线接头连接到笔记本电脑。
- 4. 打开计算机。
- 5. 按遥控器上的 VGA 2 按钮。

或

按前控制面板上的输入按钮 ,直到输入源变成 VGA 2 为止。

## 领 恢复使用计算机 1

按遥控器上的 VGA 1 按钮。

或

按前控制面板上的输入按钮 ,直到输入源变成 VGA 1 为止。

# 维护交互式平板显示器 第7章

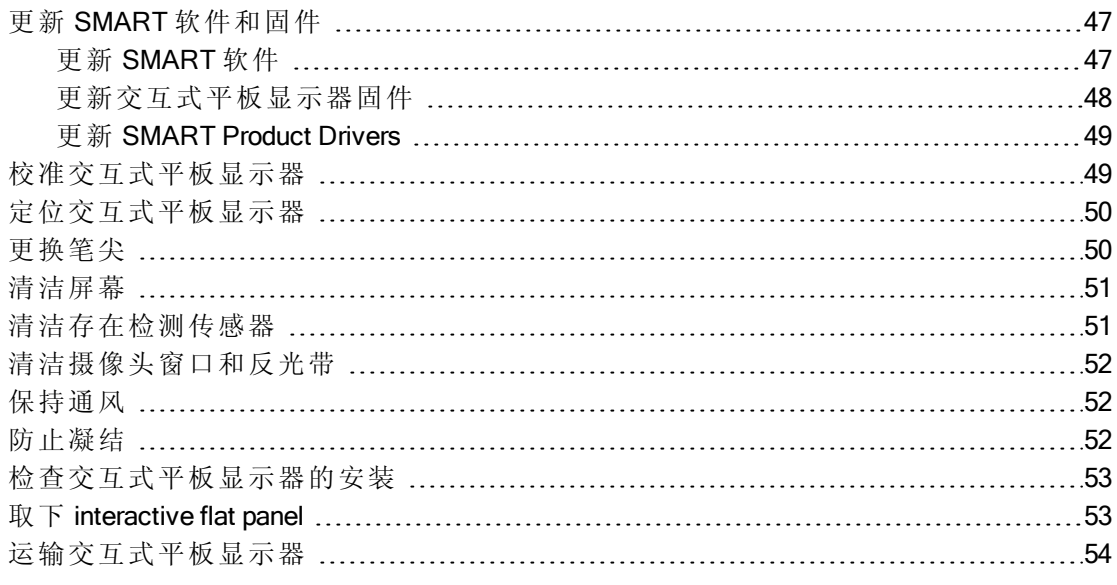

<span id="page-52-0"></span>如果妥善维护 interactive flat panel, 则可以使用多年。

# 更新 SMART 软件和固件

如要使用交互式平板显示器上的触摸控制和数字墨水,您需要在计算机上安装 SMART 软件并在交互式平板显示器上安装最新的固件。

## <span id="page-52-1"></span>更新 SMART 软件

计算机上安装了 SMART 软件后,可以通过选择软件中的帮助 > 检查更新, 用 SMART Product Update 来检查软件更新,或浏览 [smarttech.com/downloads](http://www.smarttech.com/downloads)。

#### ■ 检查软件更新

- 1. 启动 SMART 软件程序。
- 2. 单击帮助 > 检查更新。

## ○ 重要

如果您没有看到检查更新选 项,请联系网络管理员。

维护交互式平板显示器

3. 单击要更新的软件旁边的更新按钮。

SMART 软件即会更新。

# 重 要

在更新计算机上的 SMART 软件时,交互式平板显示器的固件更新将下载到计算机 上。下次将计算机连接到交互式平板显示器时,您会被告知交互式平板显示器的处 理器有固件更新。有关详细信息,请参见[更新交互式平板显示器固件](#page-53-0) [向下](#page-53-0)。

# <span id="page-53-0"></span>更新交互式平板显示器固件

# ■■注意

应该只由系统管理员来更新 interactive flat panel 固件。

交互式平板显示器在其处理器上使用固件。更新 SMART 软件后,可在计算机上保存 新的固件执行文件。用此文件将计算机连接到交互式平板显示器时,交互式平板显示 器将检测此执行文件,然后提示您运行此文件以更新固件。

## △ 注意

- <sup>l</sup> 在固件更新时,只能将一台交互式平板显示器连接到计算机。
- <sup>l</sup> 在固件更新时,请勿将交互式平板显示器与计算机的连接断开。
- <sup>l</sup> 在固件更新时,请勿触摸交互式平板显示器屏幕或输入按钮。
- <sup>l</sup> 在固件更新时,请勿关闭计算机或交互式平板显示器。

#### **■ 更新 interactive flat panel** 固件

- 1. 确保 interactive flat panel 已连接到计算机。
- 2. 在下列位置启动固件更新程序:

Windows 计算机: C:\Program Files\SMART Technologies\SMART Product Drivers\SMARTFirmwareUpdater.exe。

Mac 计算机: HD\Applications\SMART Product Drivers\SMARTFirmwareUpdater.app。

- 3. 使用计算机的鼠标和键盘按照屏幕上的说明进行操作。请勿触摸交互式平板显 示器屏幕。
- 4. 选择要更新的 SMART 交互式产品的复选框,然后单击下一步。

进度条将会出现。

#### 注 意

SC14 指的是 SMART Board 8000 系列交互式平板显示器的串行控制器。

维护交互式平板显示器

5. 。 安装完成后,校准交互式平板显示器。请参见[校准交互式平板显示器](#page-54-1) [向下](#page-54-1)

## <span id="page-54-0"></span>更新 SMART Product Drivers

如要使用交互式平板显示器上的触摸控制和数字墨水,您需要在计算机上安装 SMART Product Drivers 11 版或更新的版本。

#### **■ 更新 SMART Product Drivers**

1. 在通知区域 (Windows 操作系统) 或 Dock (Mac OS X 操作系统软件)中单击 SMART Board 图标 ,然后选择检查更新并激活。

或

在通知区域中单击 SMART Meeting Pro 图标 因, 然后选择检查更新并激活。

SMART Product Update 窗口随即出现。

2. 如果您的 SMART Product Drivers 版本是最新的,请单击确定。

如果您的 SMART Product Drivers 版本需要更新, 请单击更新。

<span id="page-54-1"></span>3. 按照屏幕上的说明,将 SMART Product Drivers 更新为最新版本。

# 校准交互式平板显示器

交互式平板显示器边角上的数字摄像头会跟踪交互式表面上笔、橡皮擦和手指的位 置,然后将信息发送到 SMART 软件,后者会将此信息解析为在相应位置单击鼠标、书 写数字墨水或擦除墨水。校准可确定摄像头的位置和角度,以准确地识别交互式平板 显示器上触摸的位置。

# 重 要

如果在校准交互式平板显示器时出现错误消息,请联系 SMART 技术支持 ([smarttech.com/contactsupport](http://smarttech.com/contactsupport))。

#### ■ 校准interactive flat panel

1. 在通知区域( Windows 操作系统) 或 Dock( Mac OS X 操作系统软件) 中按 SMART Board图标 8.

或

在通知区域中按 SMART Meeting Pro 图标 里。

2. 选择 SMART Settings。

SMART Settings将 会出现。

- 3. 按 SMART 硬件设置。
- 4. 如果连接了多个 SMART 产品,请选择交互式平板显示器。

维护交互式平板显示器

- 5. 在下拉列表中选择高级设置。
- 6. 按校准。

此时将出现校准屏幕。整个过程可能需要一段时间。

7. 用交互式平板显示器笔的笔尖按红色目标。将笔尖按在目标的中心,直至目标 变成绿色,然后再将笔提起。

目标移到下一个位置。

#### 注 意

**您可以按键盘上的向左键或颜色选择模块上的键盘或右键单击**按钮来重新校 准目标。

8. 继续按目标直到校准过程完成。

将出现一条消息说校准成功,然后出现定位屏幕。

<span id="page-55-0"></span>9. 定位交互式平板显示器。

# 定位交互式平板显示器

在触摸的位置被曲解时( 指针出现在远离实际接触点的地方) ,请定位定位交互式平板 显示器。

#### 图 定位交互式平板显示器

- 1. 按颜色选择模块上的定位按钮十。 此时会打开"定位"窗口。
- 2. 用交互式平板显示器笔按所显示的红色目标。用笔尖按住每个目标的中心,然 后提起笔。当您提起笔时,目标移到下一个定位点。

#### ○ 重要

使笔与屏幕成直角。

3. 继续操作,直到按完所有目标。

定位窗口将关闭。

如果这样做还不能纠正不准确的触摸控制,请校准交互式平板显示器。有关详细信 息,请参见[校准交互式平板显示器](#page-54-1) [上一页。](#page-54-1)

# <span id="page-55-1"></span>更换笔尖

为防止损坏交互式平板显示器的防眩涂层,请更换已磨损的笔尖。笔随附有四个更换 笔尖,并且您可以从 SMART 授权经销商 [\(smarttech.com/where](http://smarttech.com/where)) 处购买更多的更换笔 尖。

维护交互式平板显示器

## g 更换笔尖

- 1. 用一把尖嘴钳夹住磨损的笔尖,然后拉动并拧松笔尖。
- <span id="page-56-0"></span>2. 将更换笔尖按入笔中。

# 清洁屏幕

请按照以下说明来清洁交互式平板显示器屏幕而不损坏防眩涂层或其它产品组件。

■■注意

- <sup>l</sup> 请勿在屏幕上使用永久性记号笔或干性白板笔。如果在屏幕上使用了干性白 板笔,则尽快用非研磨性的无绒布清除墨迹。
- <sup>l</sup> 请勿用稠密或粗糙的材料来擦屏幕。
- <sup>l</sup> 请勿在屏幕上施压。
- <sup>l</sup> 请勿在交互式平板显示器屏幕上使用洗涤液或玻璃清洁剂,因为它们会使屏 幕毁损或褪色。
- <sup>l</sup> 避免触碰屏幕和边框之间的银色反光带,并确保反光带始终是干燥的。反光带 若被损坏,会影响触摸的互动性。

#### 高 清洁交互式平板显示器屏幕

- 1. 将计算机关机,然后断开计算机和交互式平板显示器的电源。
- <span id="page-56-1"></span>2. 用非研磨性的无绒布擦拭屏幕。

# 清洁存在检测传感器

交互式平板显示器的框架上有两个存在检测传感器。传感器应每年检查一次积尘情 况,若发现有明显的积尘,则应该进行清洁。

#### △ 注意

请勿使用压缩空气、水、化学剂或清洁剂来清洁传感器。

#### □ 清洁传感器

用干净的无绒布轻轻擦拭传感器。

# <span id="page-57-0"></span>清洁摄像头窗口和反光带

交互式平板显示器中的 DViT 技术在显示框的四角使用四个摄像头,在屏幕和边框之 间还使用了反光材料。摄像头窗口或反光带上的积尘若过多就会影响触控性能。

这些区域应每年检查一次积尘情况,若发现有明显的积尘,则应该进行清洁。

## ■■注意

- <sup>l</sup> 请勿使用压缩空气清洁摄像头或边框。
- <sup>l</sup> 请勿使用水、化学品或清洁剂。

#### ■ 清洁摄像头窗口和反光带

- 1. 轻轻用干净的无绒布擦拭顶角的摄像头窗口和交互式平板显示器屏幕顶部的反 光带。
- 2. 轻轻用布擦拭交互式平板显示器屏幕两侧的反光带。
- <span id="page-57-1"></span>3. 轻轻用布擦拭底角的摄像头窗口和交互式平板显示器屏幕底部的反光带。

# 保持通风

交互式平板显示器需要通风,散热风扇才能正常工作。通风孔中的积尘会影响通风并 导致产品故障。

# ■■注意

避免在有过多灰尘、潮湿或烟雾的地方安装或使用交互式平板显示器。

- <sup>l</sup> 每月用干布清洁可接近的通风孔。
- <sup>l</sup> 每年使用细管管接头吸尘器清洁背面通风孔一次。可以必须将交互式平板显示 器从墙上拆下。有关拆卸交互式平板显示器的详细信息,请参见[取下](#page-58-1) [interactive](#page-58-1) [flat](#page-58-1) [panel](#page-58-1)  $\bar{\Gamma} - \bar{\mathfrak{M}}$ .

# <span id="page-57-2"></span>防止凝结

交互式平板显示器屏幕的玻璃层可能会出现凝结,尤其是在下列条件下:

- <sup>l</sup> 极端温度且湿度较大
- <sup>l</sup> 湿度快速变化,通常在您靠近水源,如水槽、游泳池、水壶或空调通风机操作产 品时出现这种情况
- <sup>l</sup> 阳光下暴晒

维护交互式平板显示器

#### 图 让交互式平板显示器的冷凝水蒸发

- 1. 若可能,去除交互式平板显示器的湿源。
- 2. 调节室温到正常工作范围。
- 3. 将交互式平板显示器开机 2–3 小时。

<span id="page-58-0"></span>如果屏幕冷凝水未蒸发,请联系 SMART 技术支持 [\(smarttech.com/ContactSupport](http://www.smarttech.com/contactsupport))。

# 检查交互式平板显示器的安装

经常检查交互式平板显示器的安装,以确保其安装牢固。

- <sup>l</sup> 检查安装位置有无随时间推移出现的损坏或脆弱迹象。
- <sup>l</sup> 检查安装设备可能出现的螺钉松动、缝隙、变形或其他问题。

<span id="page-58-1"></span>如果发现问题,请交专业安装人员处理。

# 取下 interactive flat panel

如要安全取下交互式平板显示器,请使用两名或更多专业安装人员。

## 重 要

请按照脚架或安装设备随附的说明操作。

#### g 取下交互式平板显示器

- 1. 关闭交互式平板显示器并从墙上插座中拔出电源线。
- 2. 取下所有能够够着的电缆和接头。

## 4 警告

o 请勿通过连接绳索或电线到背面把手上来移动交互式平板显示器。交互 式平板显示器可能掉落并导致人身伤害或产品损坏。

#### 第 **7** 章 维护交互式平板显示器

3. 交互式平板显示器背面有两个提手,每侧各有一个。每端一人,每人用一只手握 住提手以支撑交互式平板显示器的重量,用另一只手握住上侧以在起吊过程中 保持平衡。交互式平板显示器重约 44.5 kg (98 lb.)。

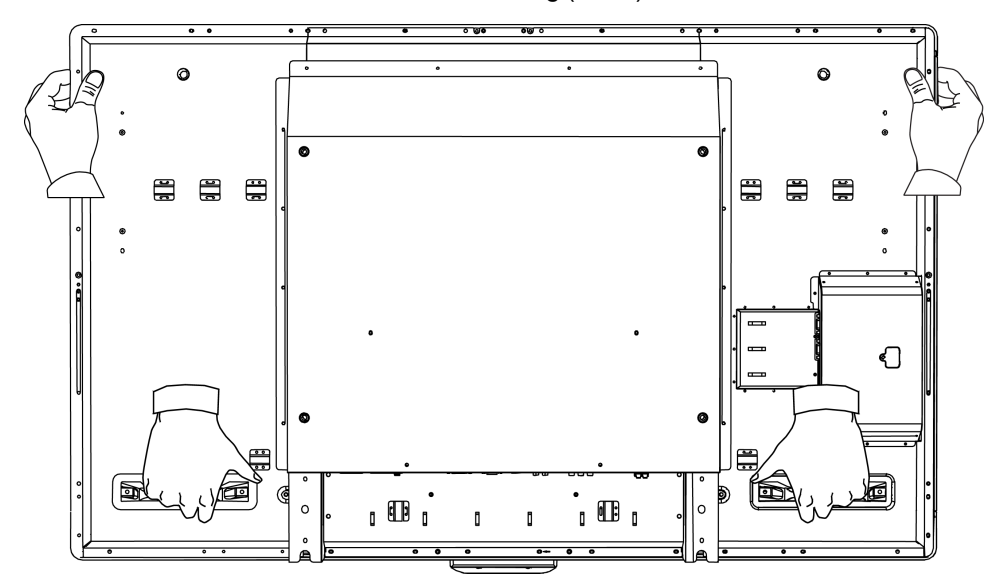

4. 从安装位置吊起交互式平板显示器。

# ■ 注意

- o 请勿让交互式平板显示器的重量全压在颜色选择模块上,因为它并不是 用来支撑产品重量的。
- o 请勿长时间地让交互式平板显示器面朝上、面朝下或倒置,因为这样做 可能导致屏幕永久性损坏。
- o 请勿将交互式平板显示器放在倾斜或不稳定的推车、支架或桌子上,因 为交互式平板显示器可能掉落,导致人身伤害或严重产品损坏。

# <span id="page-59-0"></span>运输交互式平板显示器

请保存原包装,以便尽可能多地使用原包装来重新包装交互式平板显示器。此包装的 设计具有最佳的防振和防震保护。如果没有原包装,可以向 SMART 授权经销商 [\(smarttech.com/where\)](http://www.smarttech.com/where) 直接购买相同的包装。

## △ 注意

仅使用原包装或替换包装来运输交互式平板显示器。运输交互式平板显示器时包装 不正确可能导致保修失效并且可能损坏产品。

# 交互式平板显示器疑难解答 第 8 章

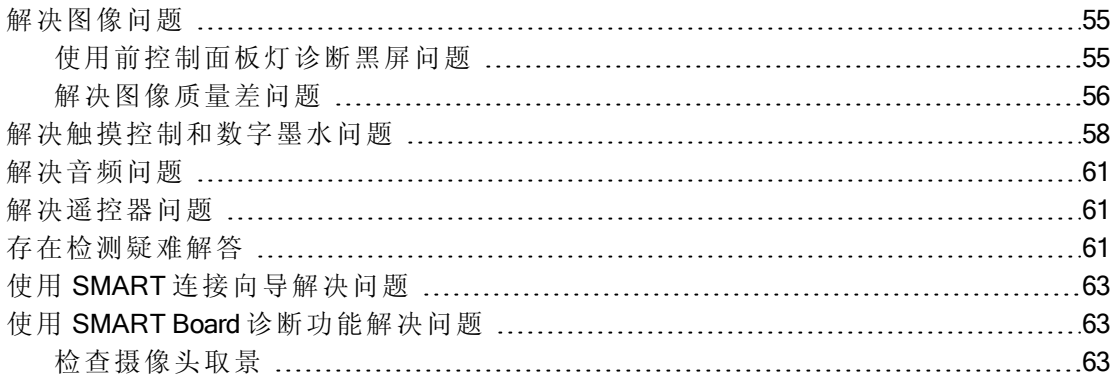

本章为您提供了解决交互式平板显示器可能发生的简单问题所需的信息。如果问题仍 然存在或在本章中没有涉及,请联系 SMART 技术支持 [\(smarttech.com/contactsupport](http://smarttech.com/contactsupport))。

# <span id="page-60-0"></span>解决图像问题

<span id="page-60-1"></span>如果交互式平板显示器未正确显示图像或完全不显示图像,请完成下列步骤。

# 使用前控制面板灯诊断黑屏问题

在计算机开机但交互式平板显示器屏幕上没有图像时请使用下列疑难解答表。

首先观察交互式平板显示器系统状态灯和前控制面板的电源灯。

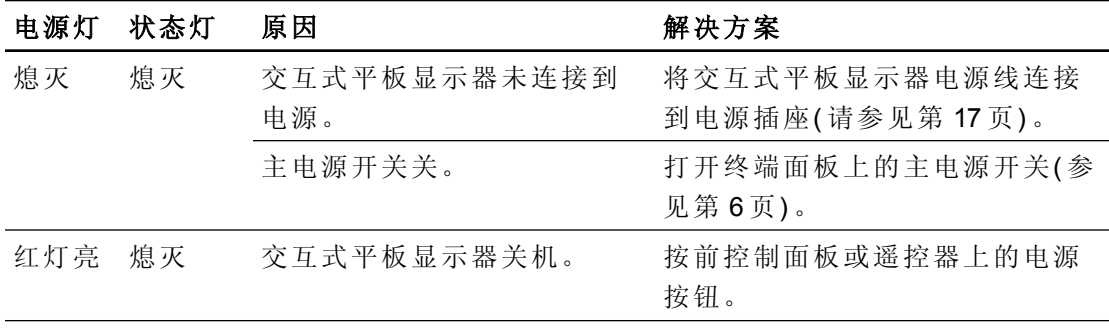

交互式平板显示器疑难解答

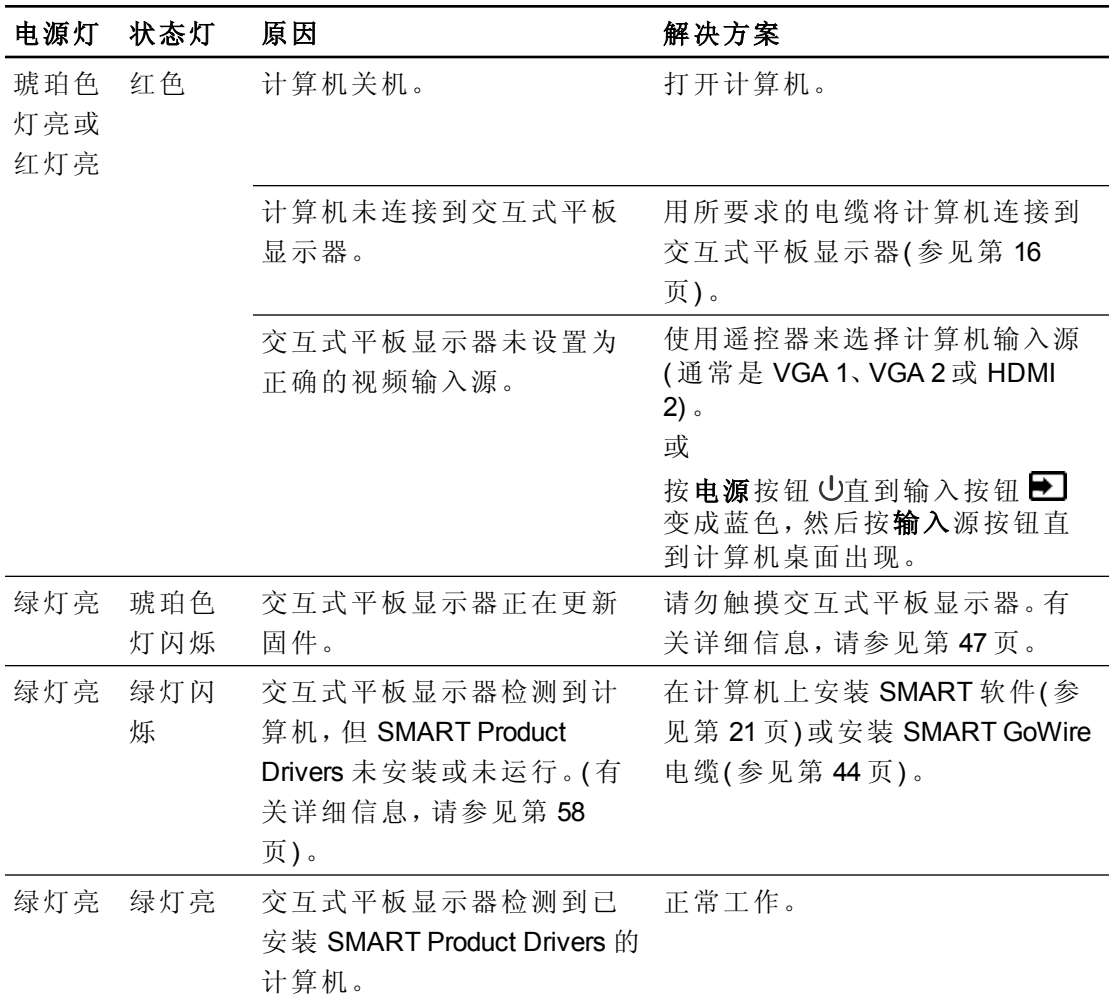

# <span id="page-61-0"></span>解决图像质量差问题

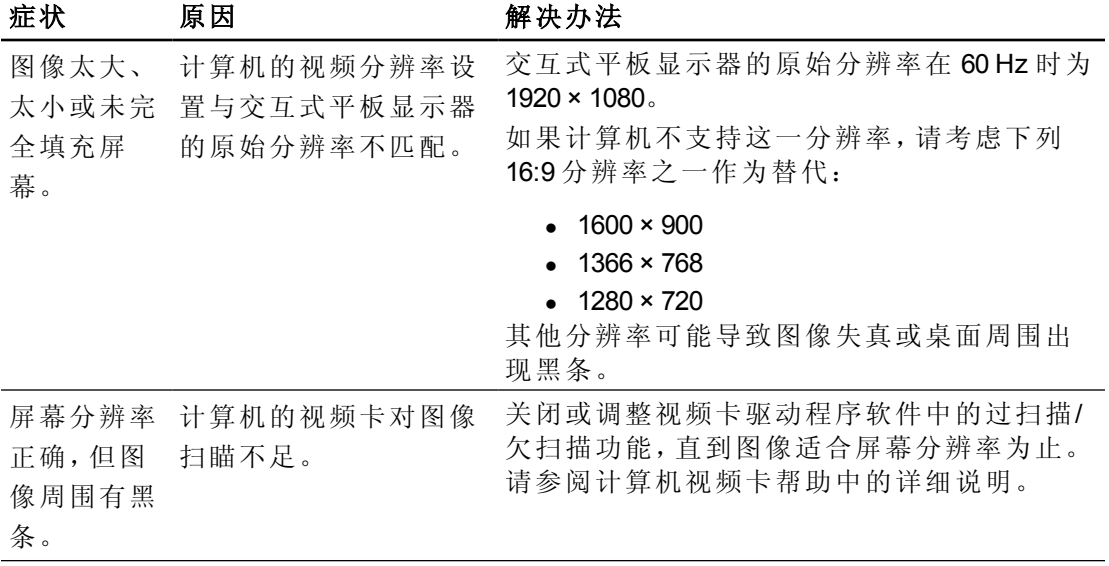

交互式平板显示器疑难解答

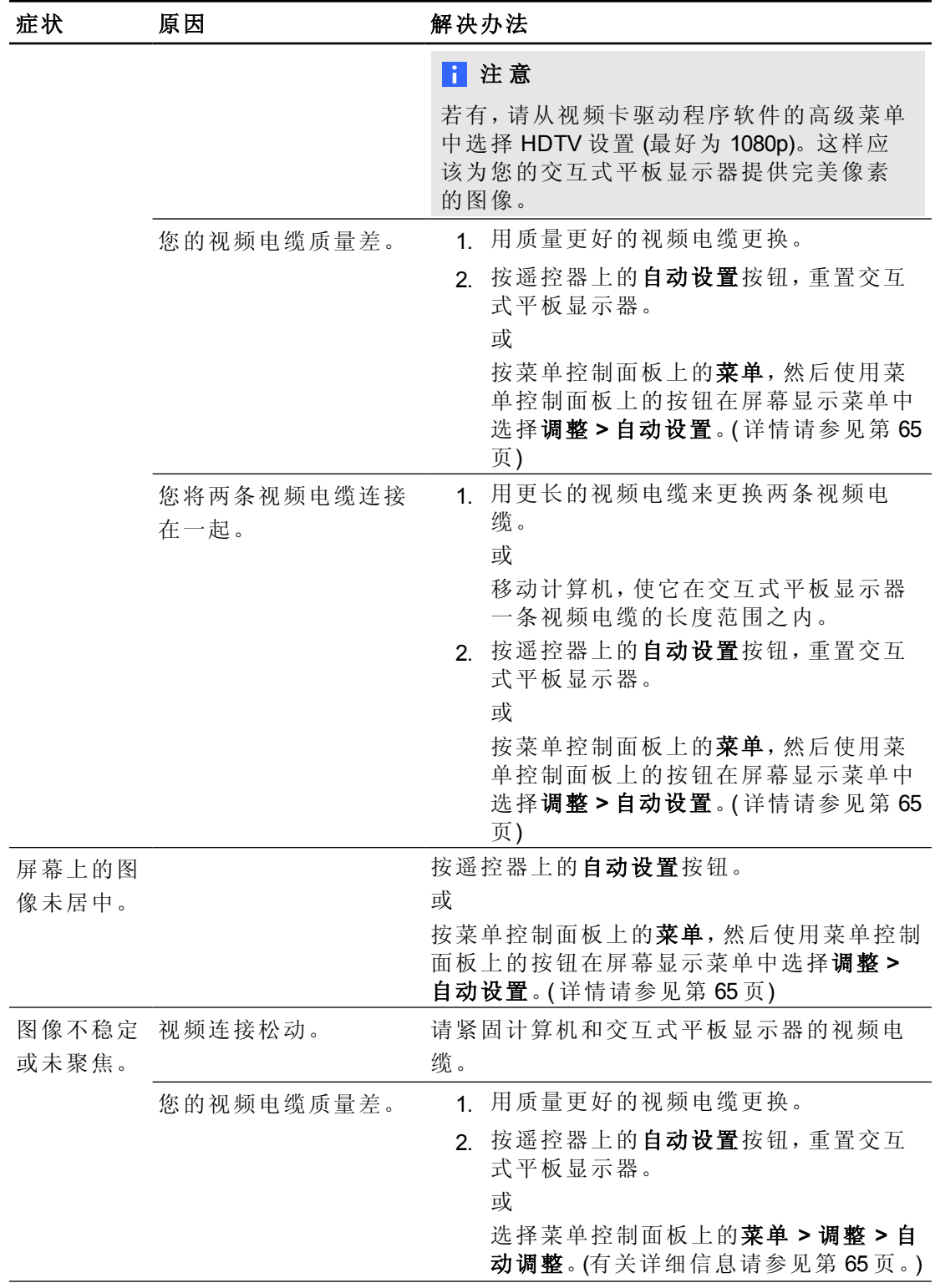

交互式平板显示器疑难解答

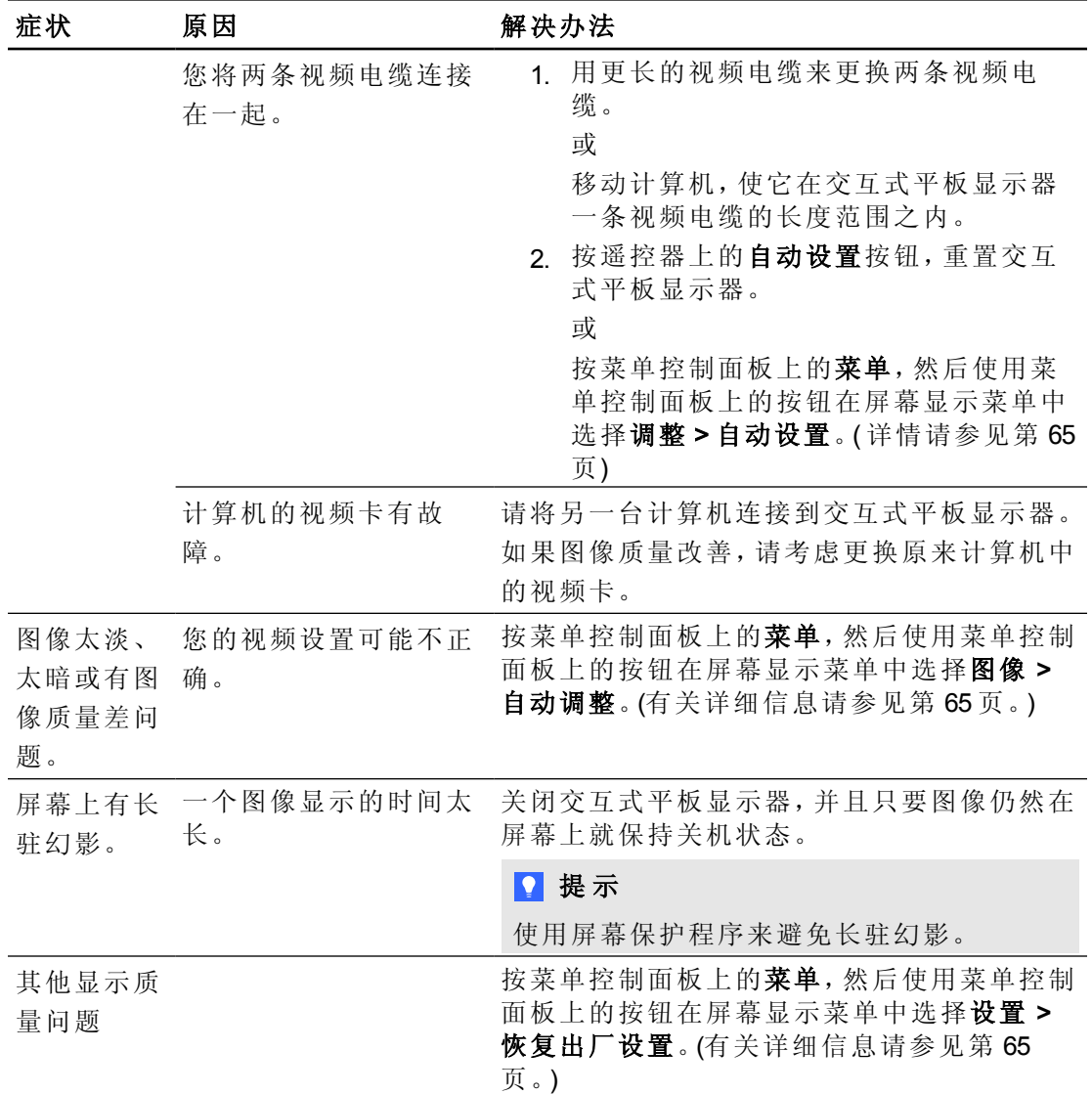

# <span id="page-63-0"></span>解决触摸控制和数字墨水问题

在交互式平板显示器上能看到计算机桌面但无法对桌面进行触摸控制时请使用下列 疑难解答表。

有关详细信息,请参见*SMART Ink* 的 *Mac OS X* 操作系统软件用户指南 [\(smarttech.com/kb/170192](http://smarttech.com/kb/170192)) 或 *SMART Ink* 的 *Windows* 操作系统用户指南 [\(smarttech.com/kb/170191](http://smarttech.com/kb/170191))。

交互式平板显示器疑难解答

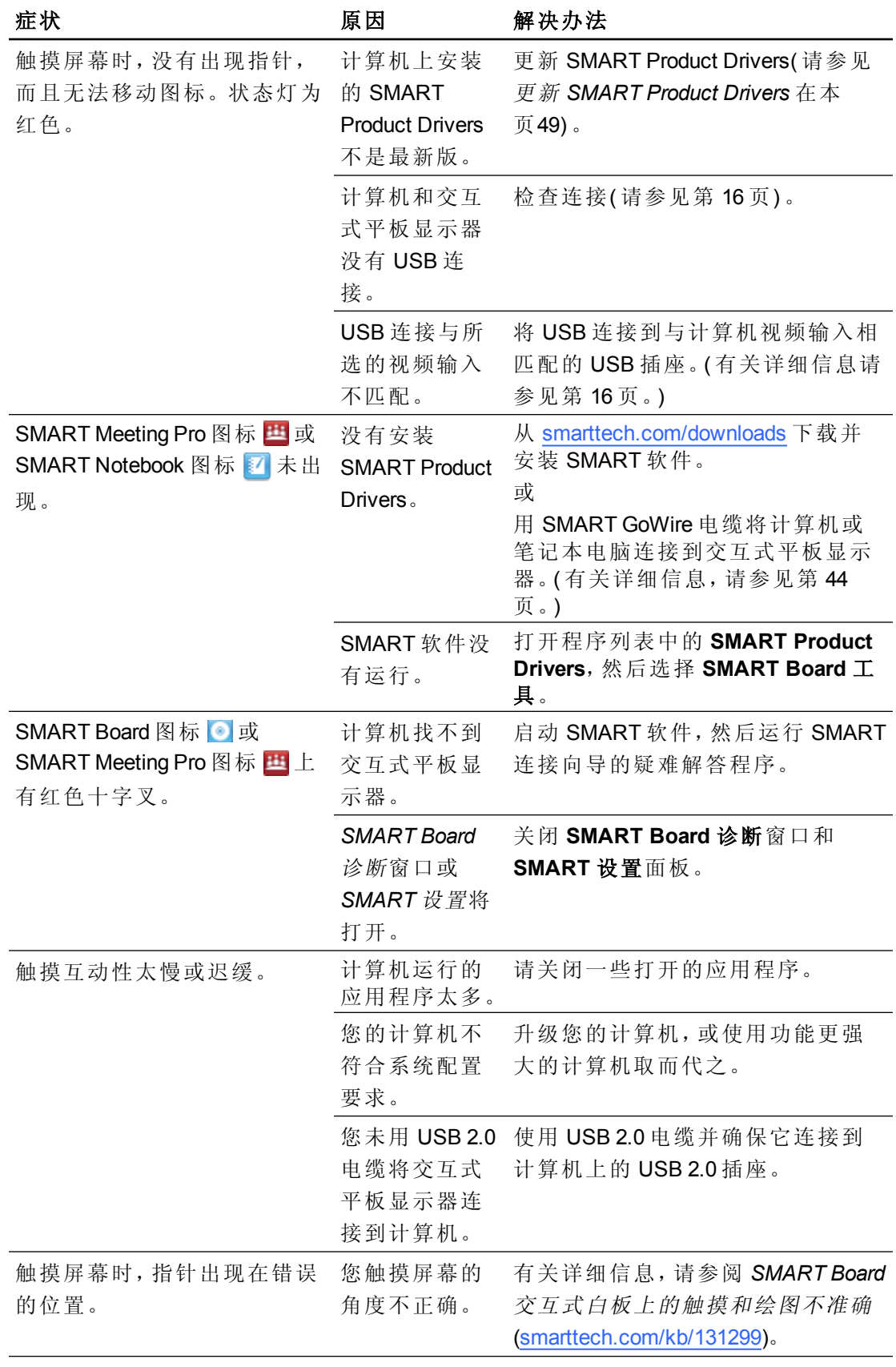

交互式平板显示器疑难解答

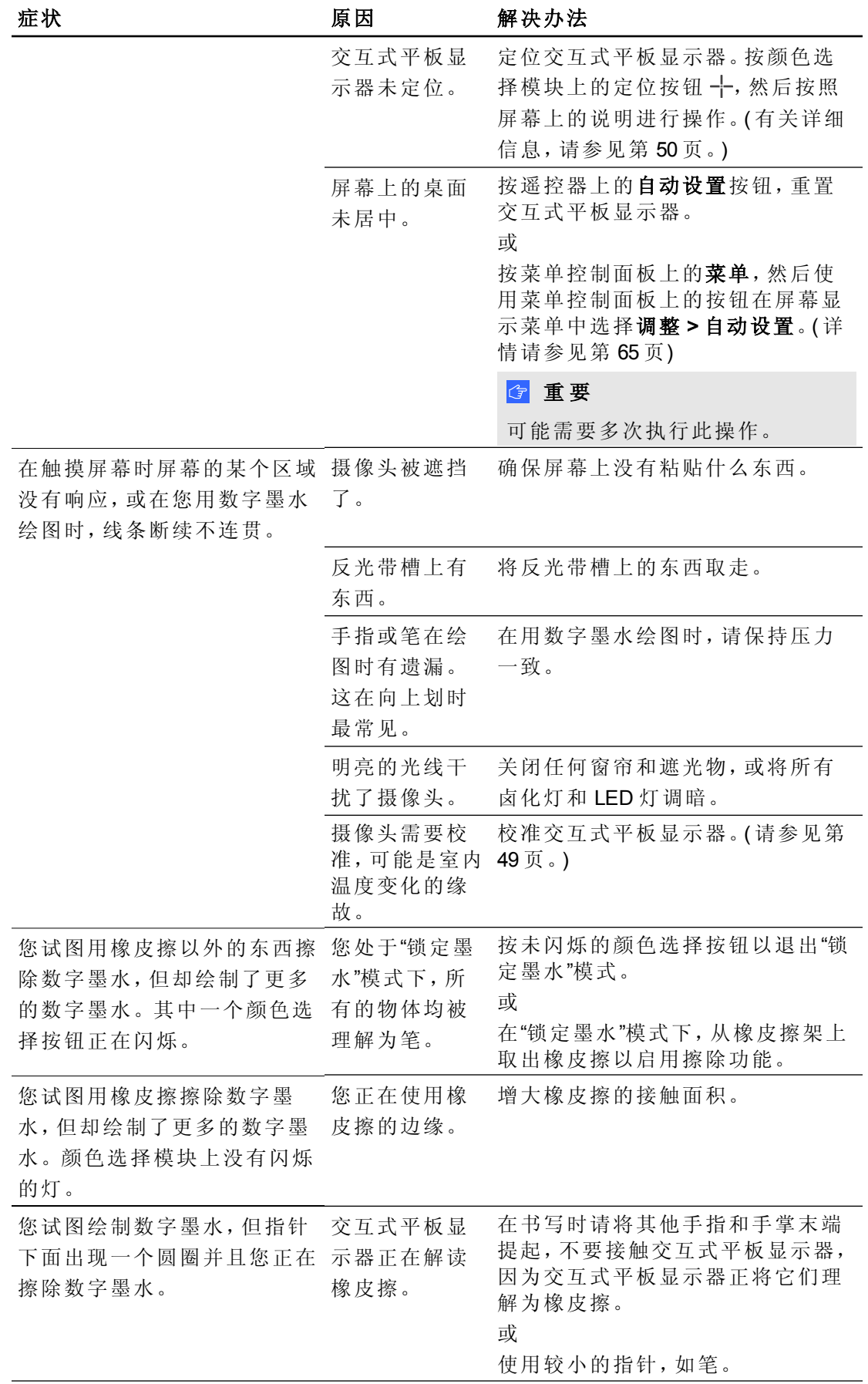

<span id="page-66-0"></span>交互式平板显示器疑难解答

# 解决音频问题

# ● 重要

在使用本表前,请确保您能看到计算机的桌面并拥有触摸控制和数字墨水功能。若 没有,请先解决这些问题再完成下表中的步骤。

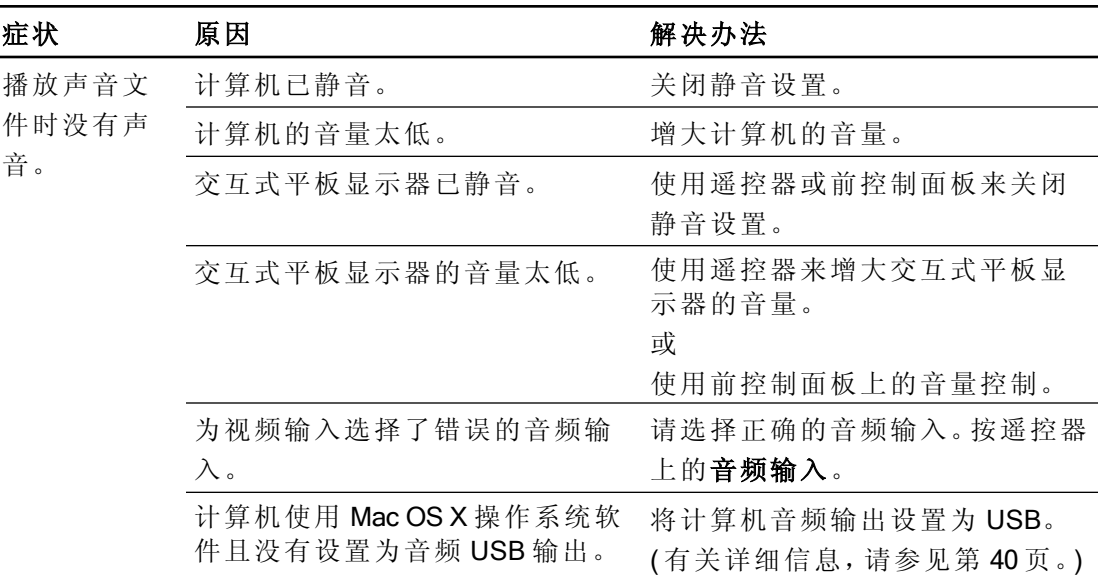

# <span id="page-66-1"></span>解决遥控器问题

遥控器可在距离交互式平板显示器前控制面板 7 m (23') 处控制交互式平板显示器。

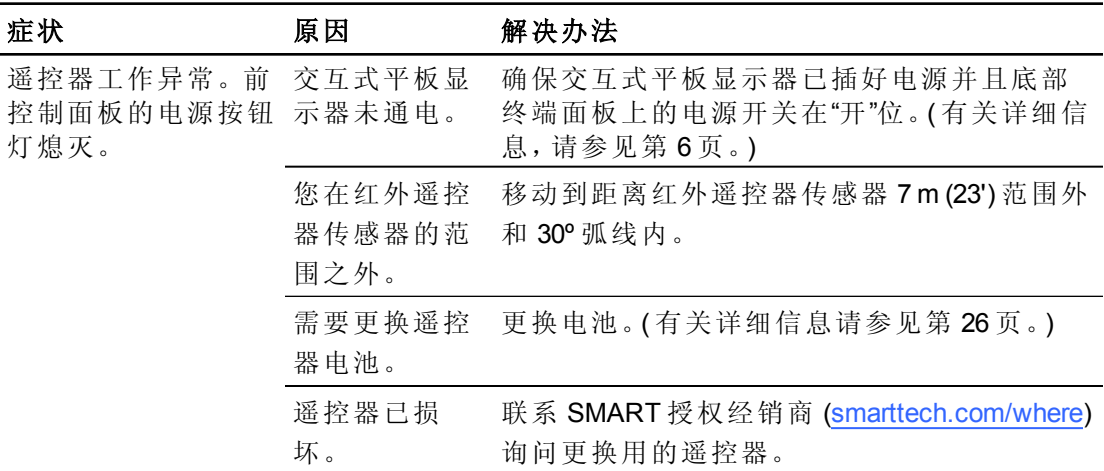

# <span id="page-66-2"></span>存在检测疑难解答

存在检测传感器能够在人距离交互式平板显示器 5 m ( 16') 以内时检测出来并自动打 开或关闭交互式平板显示器。

交互式平板显示器疑难解答

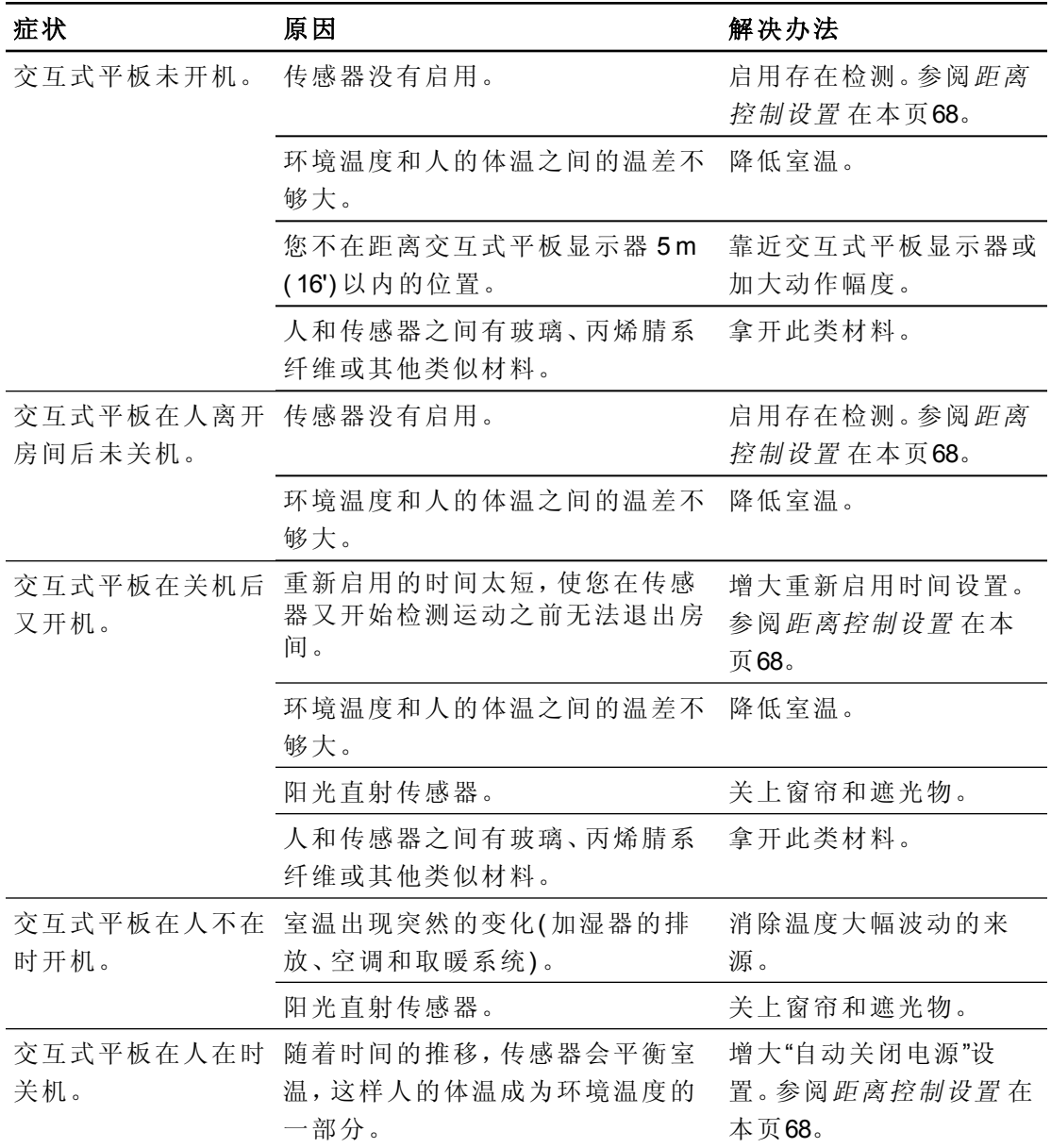

# <span id="page-68-0"></span>使用 SMART 连接向导解决问题

可以使用 SMART 设置中的 SMART 连接向导来解决各种问题。

#### ■ 启动 SMART 连接向导

1. 按颜色选择模块上的帮助按钮。

此时会打开针对 SMART Board 交互式白板的帮助与支持窗口。

2. 按连接向导。

SMART 连接向导将 打开。

## 注 意

还可以在通知区域 (Windows 操作系统) 或 Dock (Mac OS X 操作系统软件)中按 SMART Board 图标 ,然后选择 SMART 设置 > 连接向导 来访问 SMART 连接 向导。

或

在通知区域中单击 SMART Meeting Pro 图标 因, 然后选择 SMART 设置 > 连接 向导。

- 3. 选择 SMART Board 8000 系列交互式平板显示器,然后按下一步。
- 4. 选择最符合您所遇到的问题的选项,然后按照屏幕上的说明排除交互式平板显 示器的故障。

# <span id="page-68-1"></span>使用 SMART Board 诊断功能解决问题

如果在触摸交互式平板显示器的表面后没有任何反应,或是没有显示数字墨水,或有 些位置显示墨水而有些位置没有,请使用 SMART Board 诊断功能来帮助确定并解决这 些问题。

## ○ 重要

<span id="page-68-2"></span>除非 SMART 技术支持要求,否则请勿更改诊断设置。

## 检查摄像头取景

如果在触摸交互式平板显示器的表面后没有任何反应,检查以确保没有任何一个摄像 头被遮挡。

#### g 检查摄像头取景

1. 在通知区域( Windows 操作系统) 或 Dock( Mac OS X 操作系统软件) 中按 SMART Board图标 8.

或

交互式平板显示器疑难解答

在通知区域中按 SMART Meeting Pro 图标 四。

2. 按 SMART Settings。

SMART 设置将 打开。

3. 选择关于软件和产品支持 > 工具 > 诊断。

SMART Board 诊断将 打开。

4. 在查看菜 单中,选择 SBX800/SBID8070i/SBID8055i 栏。 此时 SMART Board 诊断屏 幕上会显示 SBX800 分组框。

5. 按查看。

此时会显示摄像头取景屏幕。

6. 单击更新以显示四个摄像头取景图。整个过程可能需要一段时间。

如果有一个摄像头取景呈黑色,则表明该摄像头被遮挡,或是无法找到交互式平 板显示器内部框架上的反光带。

7. 检查摄像头,确保没有任何物体遮挡其取景,也没有任何物体附着在交互式表面 上。

# <span id="page-70-0"></span>通过屏幕显示菜单来调整视 频设置 附录 A

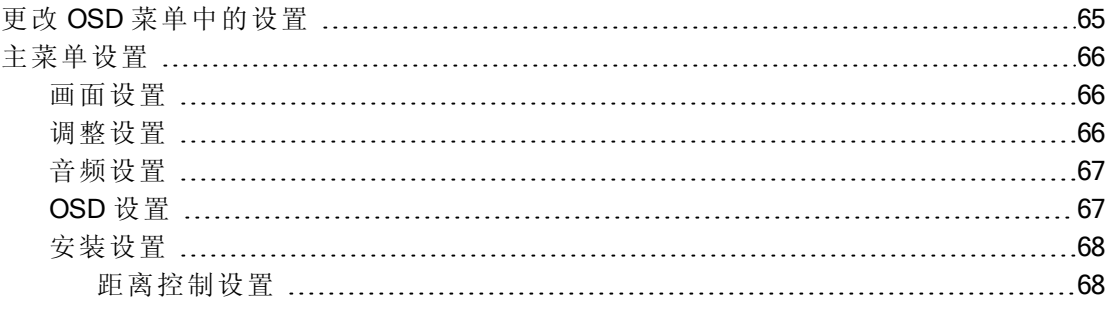

可以使用遥控器(参见[红外遥控器按钮](#page-33-0) [在本页](#page-33-0)[28](#page-33-0)) 或交互式平板显示器左侧的菜单控 制面板( 参见[左侧视图](#page-11-1) [在本页](#page-11-1)6) 来访问屏幕显示 (OSD) 菜单。

# <span id="page-70-1"></span>更改 OSD 菜单中的设置

## 日注意

可以使用遥控器来调整交互式平板显示器的许多设置。

#### 图 更改 OSD 菜单中的设置

- 1. 按菜单控制面板或遥控器上的菜单按钮。 将出现屏幕菜单。
- 2. 按向上和向下箭头以选择菜单。
- 3. 按设置。
- 4. 按向上和向下箭头以选择要更改的设置。
- 5. 按设置。

#### 附 录 **A**

通过屏幕显示菜单来调整视频设置

6. 按向右箭头以选择要更改的设置并进入设置子菜单。

或

按向左箭头以减少设置值或按向右箭头以增加设置值。

或

按向左或向右箭头以选择一个值。

7. 按设置。

- 8. 如要更改菜单中的其他设置,请按菜单按钮并重复步骤 2–4。
- <span id="page-71-0"></span>9. 更改设置完成后, 按菜单按钮两次以关闭屏幕显示菜单。

# 主菜单设置

# <span id="page-71-1"></span>画面设置

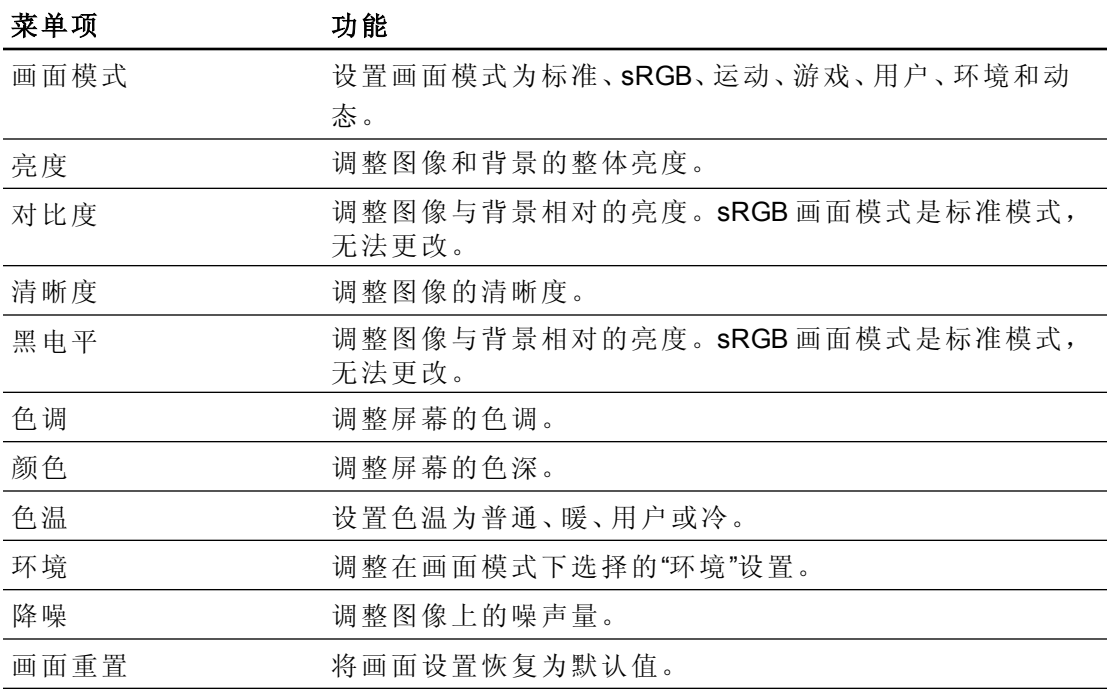

# <span id="page-71-2"></span>调整设置

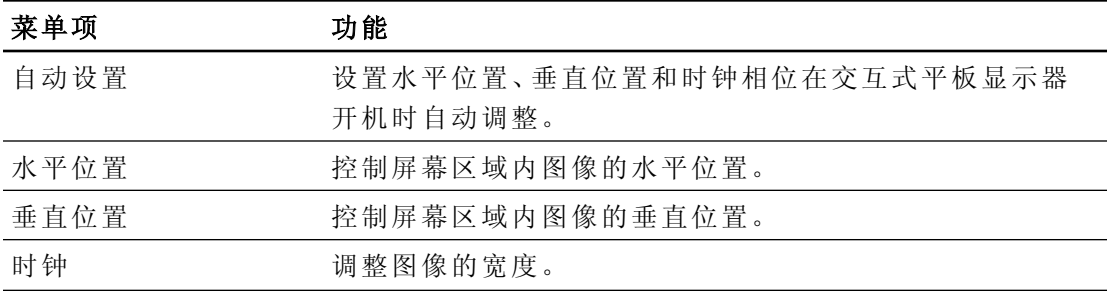
附 录 **A**

通过屏幕显示菜单来调整视频设置

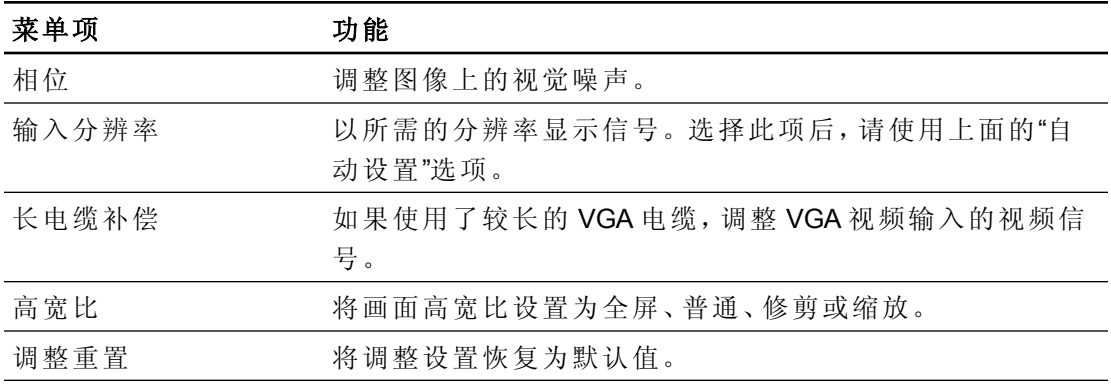

## <span id="page-72-1"></span>音频设置

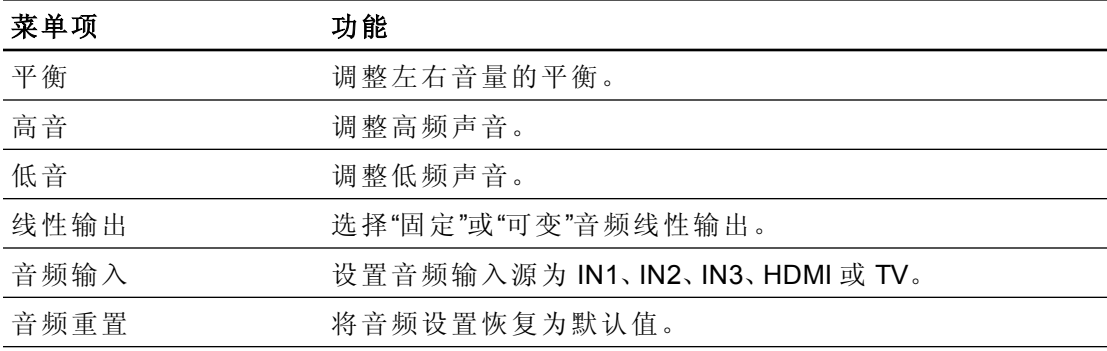

### <span id="page-72-0"></span>OSD 设置

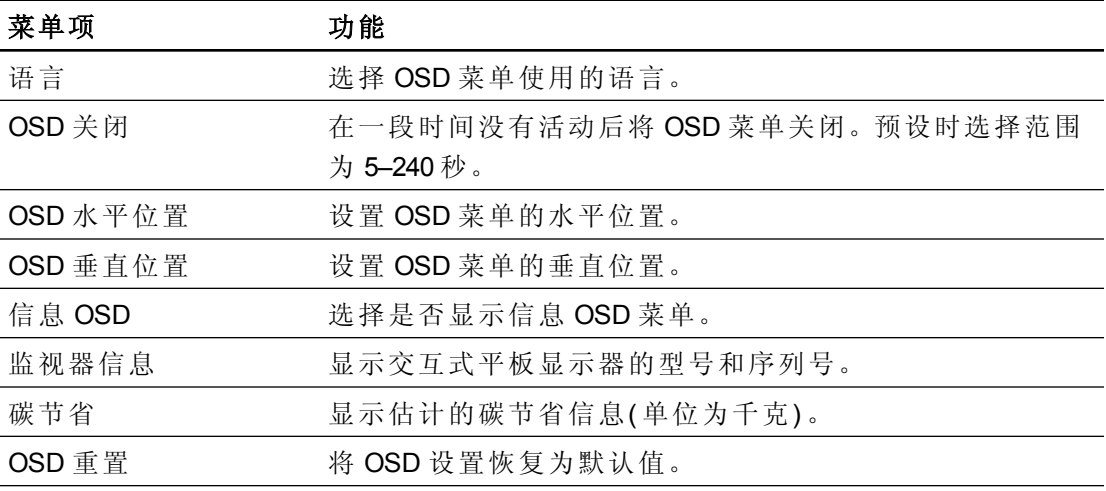

附 录 **A**

通过屏幕显示菜单来调整视频设置

#### <span id="page-73-1"></span>安装设置

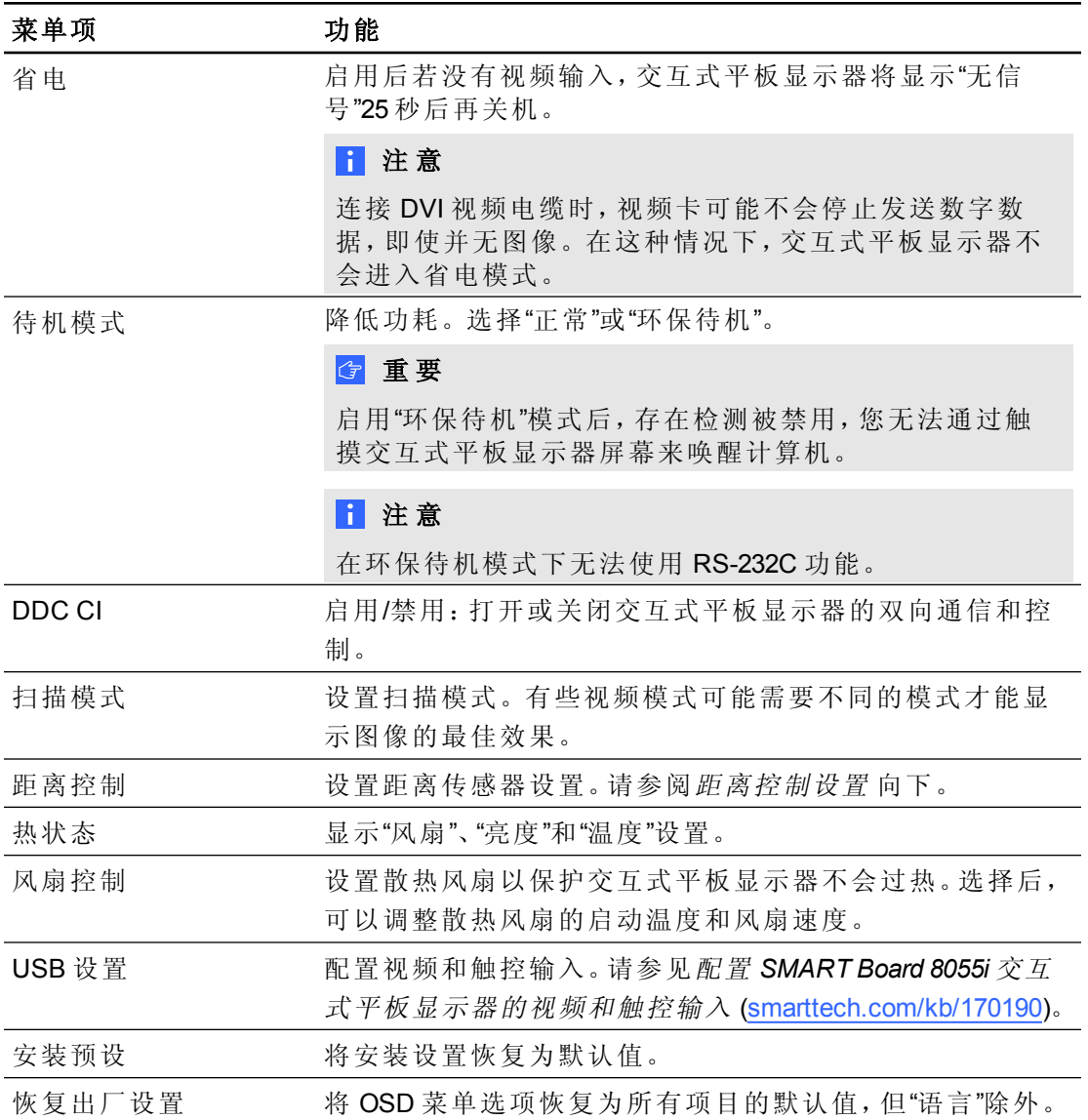

#### <span id="page-73-0"></span>距离控制设置

交互式平板显示器的框架上有两个存在检测传感器,能够检测 5 m( 16') 外是否有人。 传感器检测到有人时,交互式平板显示器就会开机。传感器检测到无人时,交互式平 板显示器就会关机。

距离传感器的设置为"设置"菜单中的一个子菜单。

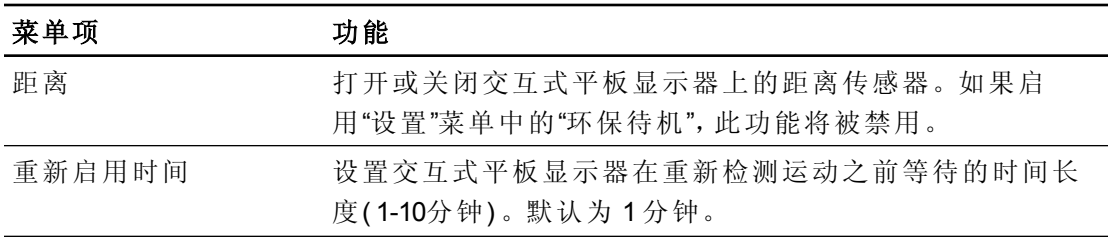

附 录 **A**

通过屏幕显示菜单来调整视频设置

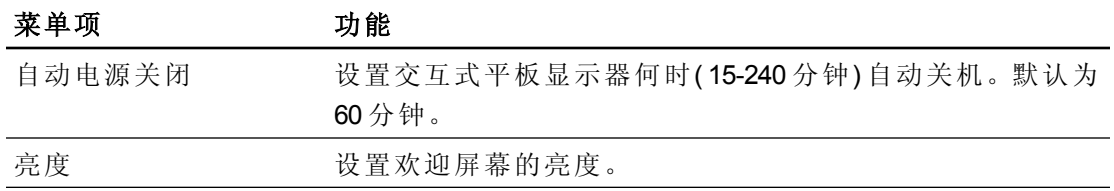

# 硬件环境合规性 附录 B

SMART Technologies 支持全球环保行动,努力确保电子设备的制造、销售和处理过程 安全且不危害环境。

# <span id="page-76-2"></span>废弃电子电气设备规定( WEEE 指令)

电子电气设备以及电池包含有可能对环境和人类健康有害的物质。打叉带轮垃圾桶 符号表示产品应该通过适当的回收流程处理,而不是作为普通废物处理。

# <span id="page-76-1"></span>危害物质限用指令( RoHS 指令)

本产品符合欧盟的危害物质限用指令( RoHS ) 2011/65/EU 的要求。因此,本产品同样符 合各个地区中以欧盟的 RoHS 指令为参照而制定的其他规定。

## <span id="page-76-3"></span>电池

遥控器包含 CR 2025 锂电池。请妥善回收或处置电池。

高氯酸盐材料 包含高氯酸盐材料。可能需要进行特殊处理。请参见 [dtsc.ca.gov/hazardouswaste/perchlorate](http://dtsc.ca.gov/hazardouswaste/perchlorate)。

# <span id="page-76-0"></span>包装

很多国家出台规定,禁止在产品包装中使用某些重金属。SMART Technologies 为运送 产品而使用的包装均符合适用的包装相关法律。

# 索引

## G

GoWire 请参阅:SMART GoWire 电缆

### H

HDMI 接口 [6](#page-11-0)

# I

Ink 请参阅:SMART Ink

## M

Mac OS X USB 音频输出 [40](#page-45-0)

### $\bigcap$

OSD 更改设置 [65](#page-70-0) OSD 设置 [67](#page-72-0)

### P

packaging [71](#page-76-0)

# R

RoHS 指令;欧盟法规 [71](#page-76-1)

# S

SMART Board 交互式平板显示器 [30](#page-35-0) SMART GoWire 电缆 [44](#page-49-0) SMART Ink [30](#page-35-1) SMART Ink 工具栏 [30](#page-35-2) SMART Ink 文档阅读器 [30](#page-35-3)

### W

WEEE 指令;欧盟法规 [71](#page-76-2)

# 安

安装 选择安装高度 [12](#page-17-0) 选择位置 [11](#page-16-0) 扬声器 [14](#page-19-0) 重要信息 [10](#page-15-0) 安装:SMART Meeting Pro 软件 [21](#page-26-0) 安装:SMART Notebook 软件 [22](#page-27-0) 安装:计算机 2 接头;笔记本电脑:计算 机 2 接头 [18](#page-23-0) 安装设置 [68](#page-73-1)

# 笔

笔尖 更换 [50](#page-55-0)

# 菜

菜单控制面板 [6](#page-11-1)

# 侧

侧终端面板 [6](#page-11-2)

# 底

底部终端面板 扬声器线缆接头 [8](#page-13-0) 底部终端面板:计算机 1 视频输入 [17](#page-22-0) 底部终端面板:计算机 2 视频输入 [19](#page-24-0) 底部终端面板:连接;HDMI 连接 [7](#page-12-0) 底部终端面板:连接外围设备 [20](#page-25-0)

电 电池 [71](#page-76-3) 调 调整设置 [66](#page-71-0), 另请参阅:调整设置 定 定位 关于 [50](#page-55-1) 对

对象 调整大小 [36](#page-41-0) 旋转 [37](#page-42-0)

### 更

更新 SMART Product Drivers [49](#page-54-0) SMART 软件 [47](#page-52-0) 交互式平板显示器固件 [48](#page-53-0)

#### 画

画面设置 [66](#page-71-1)

# 交

交互式平板显示器:关于 [2](#page-7-0) 交互式平板显示器:使用 [23](#page-28-0) 交互式平板显示器:维护 [47](#page-52-1) 交互式平板显示器:指示器和控制器 [5](#page-10-0)

# 禁

禁用:USB 插座;USB 插座:禁用 [19](#page-24-1)

#### 距

距离传感器:关于 [25](#page-30-0)

距离传感器:疑难解答 [61](#page-66-0)

连

连接 室内控制系统 [15](#page-20-0) 连接:计算机 1 [17](#page-22-1) 连接:计算机 2 [45](#page-50-0) 连接:外接笔记本电脑;笔记本电脑:外 接笔记本电脑接头 [43](#page-48-0) 连接:外围设备 [20](#page-25-1)

# 内

内部终端面板 室内控制系统 [15](#page-20-0) 内部终端面板:计算机 1 USB 输入 [17](#page-22-2) 内部终端面板:计算机 2 USB 输入 [19](#page-24-2) 内部终端面板:连接 [8](#page-13-1)

# 凝

凝结 [52](#page-57-0)

## 平

平移 [39](#page-44-0)

### 屏

屏幕显示 请参阅:OSD 屏幕显示菜单设置 请参阅:OSD 设置

# 清

清洁:距离传感器;距离传感器:清洁 [51](#page-56-0) 清洁:屏幕 [51](#page-56-1) 清洁:摄像头窗口;清洁:反光带 [52](#page-57-1)

# 视

视频接口 [16](#page-21-0)

#### 索 引

# 手

手势 调整大小 [36](#page-41-0) 放大和缩小 [39](#page-44-1) 平移 [39](#page-44-0) 上一页 [38](#page-43-0) 下一页 [37](#page-42-1) 旋转 [37](#page-42-0)

# 数

数字墨水 绘图 [31](#page-36-0) 书写 [31](#page-36-0) 数字墨水:擦除 [33](#page-38-0) 数字墨水识别 请参阅:SMART Ink

# 双

双击 [35](#page-40-0)

缩

缩放 [39](#page-44-1)

# 校

校准 [49](#page-54-1)

# 扬

扬声器 安装 [14](#page-19-0) 扬声器线缆接头 [8](#page-13-0), [14](#page-19-0)

#### 遥

遥控器 按钮 [28](#page-33-0) 传感器 [27](#page-32-0) 关于 [25](#page-30-1) 遥控器:安装电池 [26](#page-31-0)

# 音

音频设置 [67](#page-72-1) 音频文件 播放 [40](#page-45-1)

# 右

右键单击 [35](#page-40-1)

# 运

运输 [54](#page-59-0)

# 左

左键单击 [34](#page-39-0)

#### SMART Technologies

[smarttech.com/support](http://www.smarttech.com/support) [smarttech.com/contactsupport](http://www.smarttech.com/contactsupport)